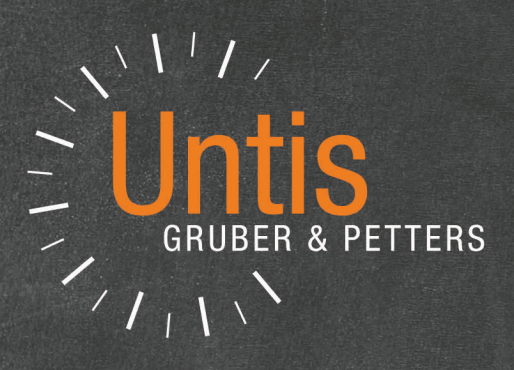

# WebUntis Administración de derechos

untis.com

# Contenido

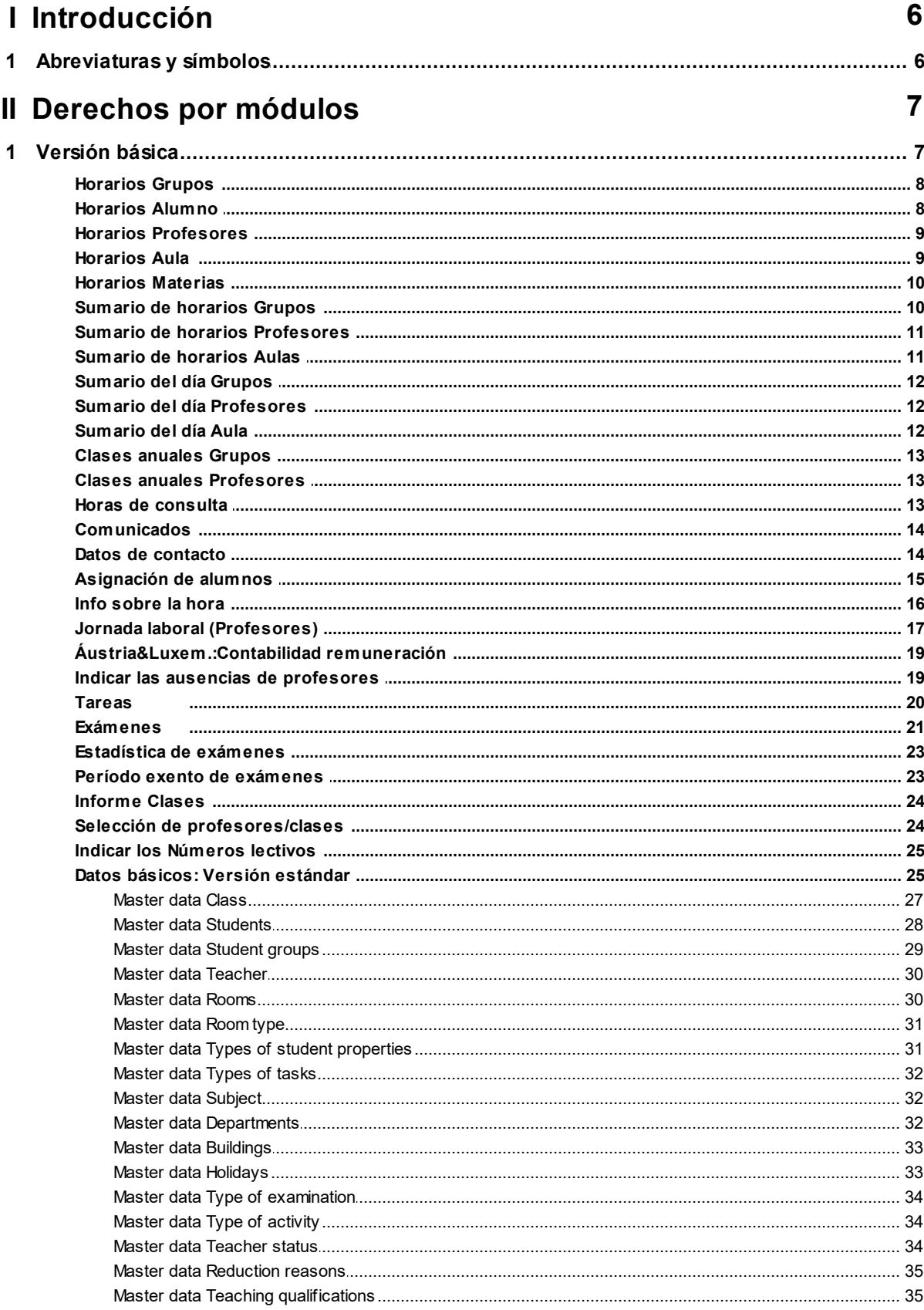

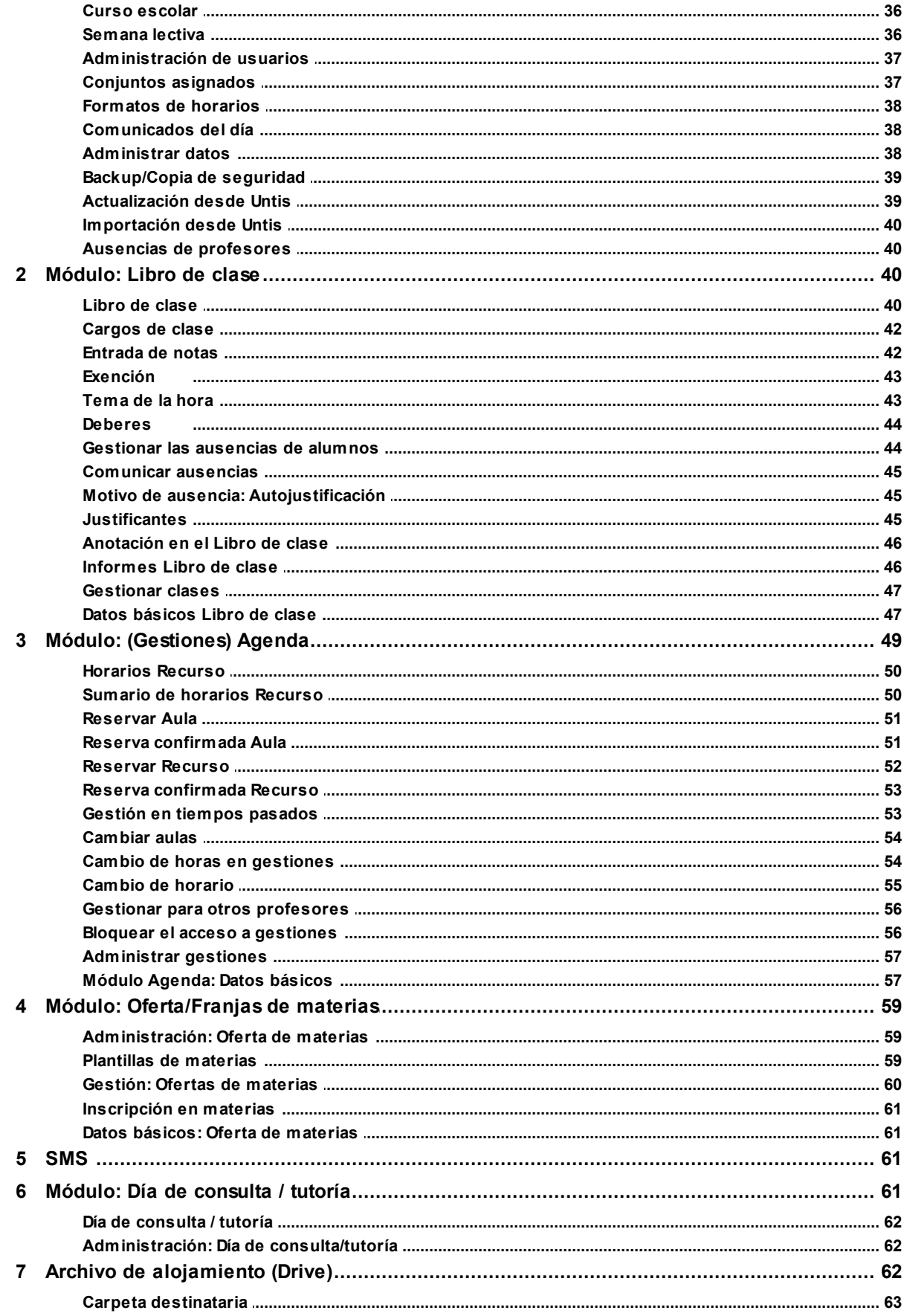

 $\overline{\mathbf{4}}$ 

**Index 0**

# <span id="page-5-0"></span>**1 Introducción**

Este manual describe los derechos de uso de WebUntis que se hallan en el menú <Administrar datos> - > <Categorías de derecho de uso> -> <Derechos>.

La explicación será por módulos y

por los siguientes Estatus que los usuarios tienen asignados:

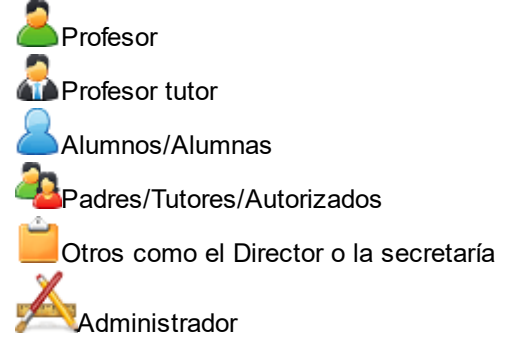

**Aviso:** En este documento se mencionan muchos derechos y aplicaciones. Si quiere informarse sobre un derecho determinado lo puede buscar rápidamente por medio de la combinación de las teclas <CTRL>+<F>.

#### **Importante:**

- Al activar nuevos módulos en WebUntis no se activa automáticamente ningún derecho, tampoco el del Administrador. Debe activar los derechos expresamente en el menú <Administrar datos> -> <Categorías de derecho de udo> -> <Derechos>.
- Si se modifica un derecho este cambio se hará efectivo al acceder nuevamente al programa. Si la persona que realiza este cambio pertenece al Estatus cuyos derechos ha cambiado este cambio será activo inmediatamente.
- Los profesores tutores tienen en WebUntis derechos especiales.

# <span id="page-5-1"></span>**1.1 Abreviaturas y símbolos**

Tipos de derechos **Si - Le - Ed - Def - El - Todos**

- **Si** Este derecho se limita a las opciones 'Si/No'. Ejemplo: 'Si' permite poder grabar un archivo en una determinada carpeta o 'Drive'.
- **Le** El derecho de leer y consultar, per no de cambiar datos.
- **Ed** El derecho de editar y gestionar datos. Permite cambiarlos pero no definir nuevos.
- **Def** El derecho de definir nuevos datos y elementos.
- **El** El derecho de elimniar datos y elementos.
- **!! Todos !!** Incluye todos los derechos y todos los datos.

Por la amplitud de este derecho hay que darlo con cuidado.

Sin el derecho 'Todos' cada usuario registrado sólo podrá gestionar sus **propios** datos. Lo que se entiendo entre datos 'propios' depende del contexto.

Ejemplo 1: Un profesor sólo puede consultar su propio horario.

Ejemplo 2: Un profesor tutor puede consultar también el horario de su grupo.

#### **Símbolo 'Plus': '+'**

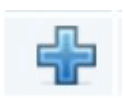

Clicando en el símbolo azul 'Plus' o '+' se genera una nueva línea para poder ampliar un derecho a más

de una posibilidad Ejemplo: Por defecto el derecho 'Datos de contacto' sólo prevé una posibilidad: Si - Le - Ed - Def - El - Todos.

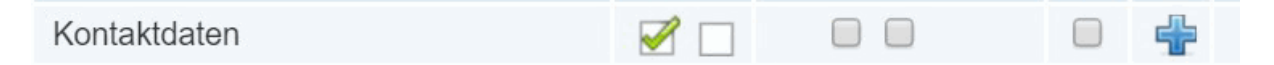

Si se permite que se puedan **leer und editar** los propios datos pero **sólo leer** los de otros se soluciona esta diferenciación de la forma siguiente:

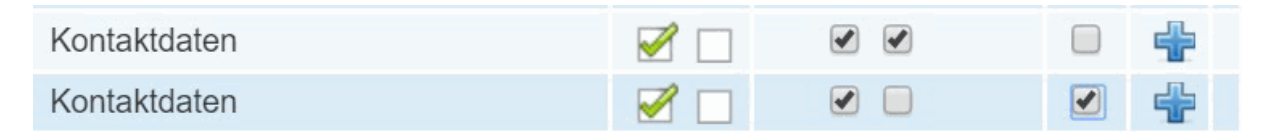

Se crea mediante el símbolo azul 'Plus' o '+' una línea nueva y se permite la lectura de todos los datos de contacto activando en 'Todos' el derecho 'Le'.

#### **Elección: Si - Le - Ed - Def - El - Todos**

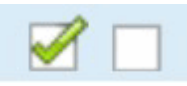

El corchete verde activa todos los derechos Si - Le - Ed - Def - El - Todos. Se eliminan estos derechos clicando en la casilla que se encuentra a la derecha del corchete.

# <span id="page-6-0"></span>**2 Derechos por módulos**

Se activarán los derechos siempre para un determinado Estatus del usuario que puede ser: Profesor/ Profesora - Alumno/Alumna-Director-etc. por lo cual cada usuario de WebUntis debe tener asignado un Estatus.

Hay dos categorías de derechos:

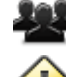

La primera forman los **usuarios estándares o 'normales'** ,

la segunda los **Administradores** .

## <span id="page-6-1"></span>**2.1 Versión básica**

- Consulte el capítulo <u>[Abreviaturas](#page-5-1) y símbolos</u> l 6 sobre los tipos de derechos 'Si - Le - Ed - Def - El Todos' y su uso.

Ningún derecho activado

Aunque no se haya activado ningún derecho los profesores y alumnos registrados en WebUntis pueden consultar sus propias clases pero no otras.

A parte de esto cada usuario define en el menú <Perfil> el idioma del programa, la dirección del correo electrónico, la clave o password y si activa la autentificación por dos factores.

### <span id="page-7-0"></span>**2.1.1 Horarios Grupos**

Consultar un horario de grupo en < <Horarios> -> <Grupos>.

Klasse E Lehrer **D** Fach **Raum** Schüler e Ressource **Propios :** Sólo su horario. 'Su horario' se aplica a: Todos los grupos a los cuales se ha asignado al alumno. Horarios de todos los grupos a los cuales se ha asignado al hijo/alumno. **ATA** Horarios de todos los grupos en los cuales el profesor es el tutor. - Sin derechos

**Todos :** Todos los horarios de grupos

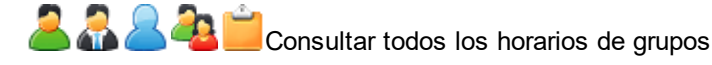

#### **Ejemplos y recomendaciones :**

Conviene que los profesores tutores, alumnos y padres/tutores/autorizados tengan el derecho **'Le'** para que puedan ver el horario de 'su' grupo. Con el derecho **'Todos'** la dirección del centro y la secretaría podrán consultar todos los horarios de

#### <span id="page-7-1"></span>**2.1.2 Horarios Alumno**

grupos.

Consultar un horario de un alumno en <Horarios> -> <Alumnos>.

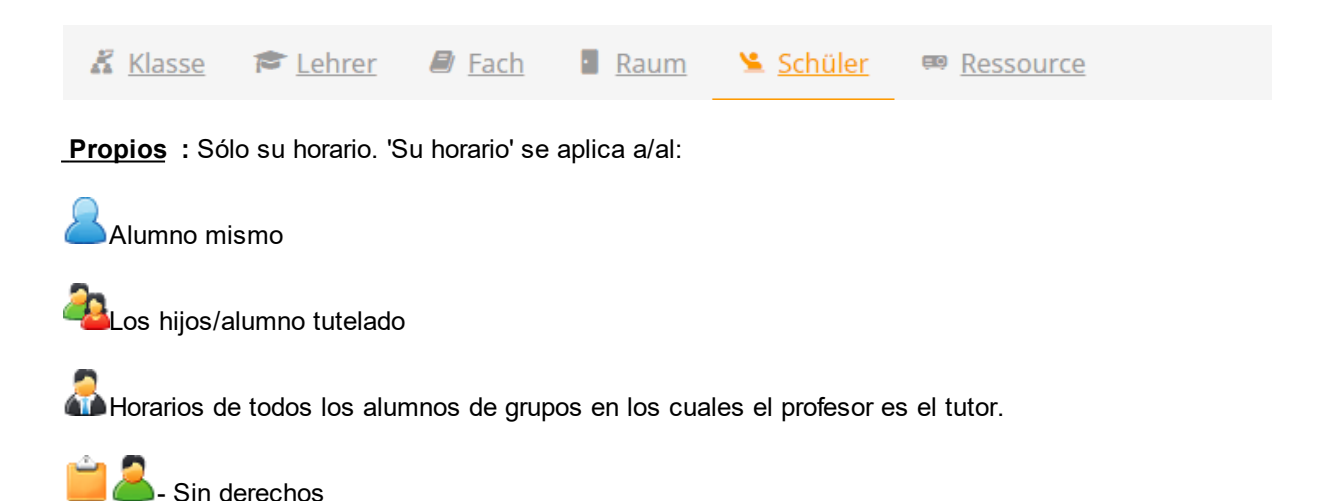

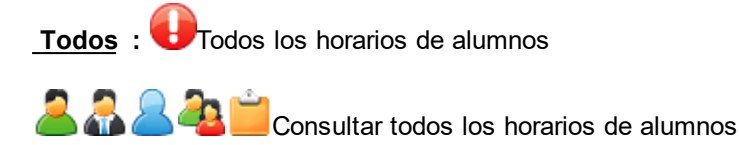

#### **Ejemplos y recomendaciones</ :**

Conviene que los profesores tutores, alumnos y padres/tutores/autorizados tengan el derecho **'Le'** para que puedan ver el horario de 'sus' alumnos. Con el derecho **'Todos'** la dirección del centro y la secretaría podrán consultar todos los horarios de alumnos.

#### <span id="page-8-0"></span>**2.1.3 Horarios Profesores**

Consultar un horario de profesor en < <Horarios> -> <Profesores>. Schüler Klasse E Lehrer  $\blacksquare$  Fach **Raum** <sup>■</sup> Ressource **Propios :** Sólo su horario. 'Su horario' sólo se aplica al **-** El profesor tutor **- Sin derechos Todos :** Todos los horarios de profesores - Consultar todos los horarios de profesores **Ejemplos y recomendaciones:** Conviene que los profesores tengan el derecho **'Le'** para poder consultar su propio horario. Con el derecho **'Todos'** la dirección del centro y la secretaría podrán consultar todos los horarios de profesores.

# <span id="page-8-1"></span>**2.1.4 Horarios Aula**

**-** Consultar un horario de profesor en <Horarios> -> <Aulas>.

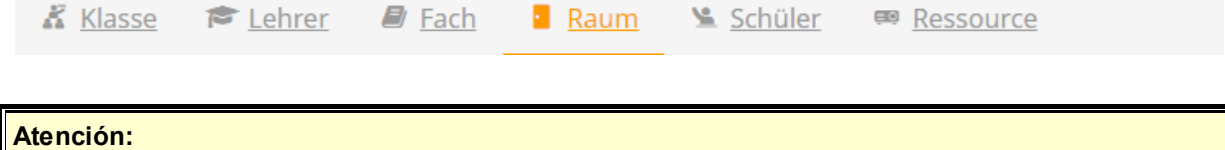

Este derecho implica la consulta de los horarios de todas las aulas.

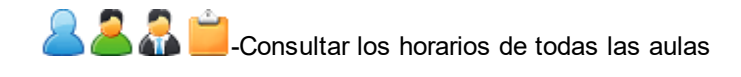

# **- Sin derechos**

#### **Ejemplos y recomendaciones:**

Si se otorga este derecho a la dirección del centro, a la secretaría, al personal del mantenimiento etc. estas personas podrán consultar todos los horarios de aulas.

#### <span id="page-9-0"></span>**2.1.5 Horarios Materias**

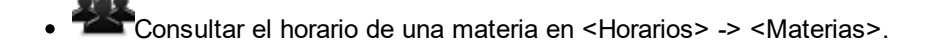

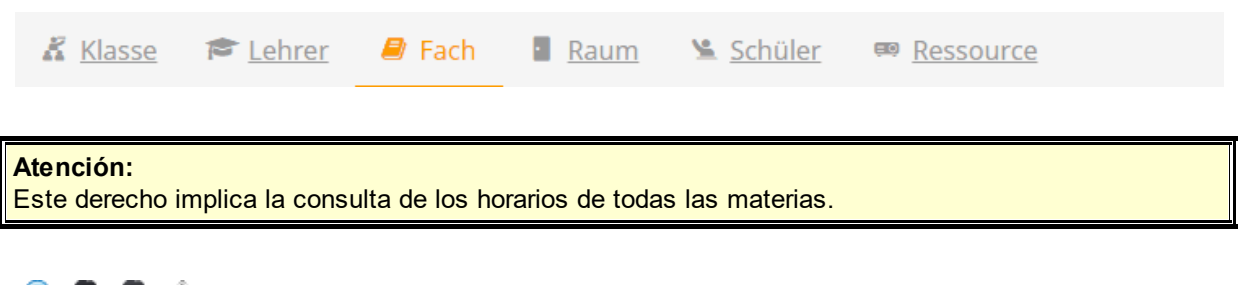

**A 2 A**  $\blacksquare$  ->Consultar los horarios de todas las materias

**- - Sin derechos**

#### **Ejemplos y recomendaciones :**

Con el derecho la dirección del centro y la secretaría podrán consultar los horarios de todas las materias.

Hay otros parámetros relacionados con horarios. Se encuentran en <Administrar datos> -> <Presentación de datos> -> <Otros parámetros> y <Horarios>.

### <span id="page-9-1"></span>**2.1.6 Sumario de horarios Grupos**

**-** Consultar sumarios de grupos en <Horarios> -> <Sumario de grupos>.

#### **Atención:**

Este derecho implica la consulta de sumarios con cualquier grupo.

Consultar los sumarios con cualquier grupo

**Aviso:**

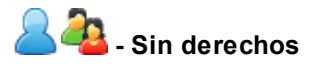

#### **Ejemplos y recomendaciones:**

Con el derecho la dirección del centro y la secretaría podrán consultar los sumarios con cualquier grupo.

#### <span id="page-10-0"></span>**2.1.7 Sumario de horarios Profesores**

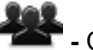

**-** Consultar sumarios de profesores en <Horarios> -> <Sumario de profesores>.

**Atención:** Este derecho implica la consulta de sumarios con cualquier profesor.

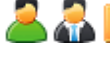

**Consultar los sumarios con cualquier profesor** 

**- - Sin derechos**

#### **Ejemplos y recomendaciones :**

Con este derecho, otorgado a la dirección del centro, a la secretaría, al responsable de los horarios, etc. estas personas podrán consultar los sumarios con cualquier profesor.

### <span id="page-10-1"></span>**2.1.8 Sumario de horarios Aulas**

Consultar sumarios de aulas en <Horarios> -> <Sumario de aulas>.

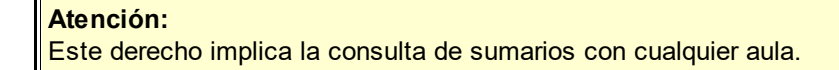

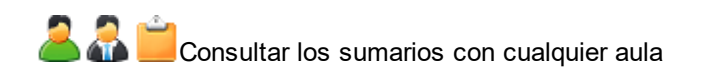

**A** Sin derechos

#### **Ejemplos y recomendaciones :**

Con este derecho, otorgado a la dirección del centro, a la secretaría, al responsable de los horarios, etc. estas personas podrán consultar los sumarios con cualquier aula.

A lo mejor conviene dar este derecho a todos o determinados profesores para facilitarles la búsqueda de aulas disponibles.

#### <span id="page-11-0"></span>**2.1.9 Sumario del día Grupos**

**-** Consultar sumarios del día de grupos en <Horarios> -> <Sumario del día/Grupos>.

**Atención:** Este derecho implica la consulta de sumarios del día con cualquier grupo.

**2** - Consultar los sumarios del día con cualquier grupo

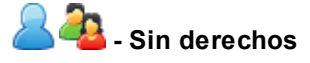

#### **Ejemplos y recomendaciones :**

Con el derecho la dirección del centro, la secretaría, el responsable de los horarios, etc. podrán consultar los sumarios del día con cualquier grupo.

#### <span id="page-11-1"></span>**2.1.10 Sumario del día Profesores**

Consultar sumarios del día de profesores en <Horarios> -> <Sumario del día/Profesores>.

**Atención:** Este derecho implica la consulta de sumarios del día con cualquier profesor.

Consultar los sumarios del día con cualquier profesor

**Pa** Sin derechos

#### **Ejemplos y recomendaciones :**

Con el derecho la dirección del centro, la secretaría, el responsable de los horarios, etc. podrán consultar los sumarios del día con cualquier profesor.

#### <span id="page-11-2"></span>**2.1.11 Sumario del día Aula**

Consultar sumarios del día de aulas en <Horarios> -> <Sumario del día/Aulas>.

Este derecho implica la consulta de sumarios del día con cualquier aula.

**Atención:**

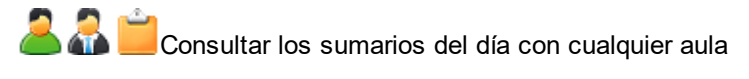

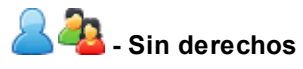

#### **Ejemplos y recomendaciones :**

Con el derecho la dirección del centro, la secretaría, el responsable de los horarios, etc. podrán consultar los sumarios del día con cualquier aula.

#### <span id="page-12-0"></span>**2.1.12 Clases anuales Grupos**

Consultar las clases de todo el año de grupos en <Clases> -> <Clases anuales (Grupos)>.

**Atención** Este derecho vale automáticamente para todos los grupos.

**Consultar las Clases anuales de todos los grupos.** 

**A-B** Sin derechos

#### **Ejemplos y recomendaciones</ :**

Este derecho suels ser útil para la Dirección, la Secretaría y los Jefes de Estudio.

### <span id="page-12-1"></span>**2.1.13 Clases anuales Profesores**

Consultar las clases anuales de profesores en <Clases> -> <Clases anuales (Profesores)>.

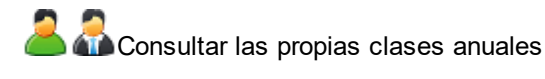

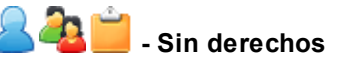

#### **Ejemplos y recomendaciones :**

Este derecho permite a los profesores controlar sus horas anuales.

Con el derecho otorgado la dirección del centro y, si conviene, podrán consultar las clases anuales de cualquier profesor. También existe la posibilidad de darles el derecho <Selección de [profesores/clases>](#page-23-1) <sup>24</sup>ìque figura en <Categorías de derecho de uso>.

### <span id="page-12-2"></span>**2.1.14 Horas de consulta**

**-** Consultar todas las Horas de consulta en <Horarios> -> <Horas de consulta>

**-**<br> **-** *Consultar todas Horas de consulta en <Horarios> -> <Horas de consulta>* 

**-** Consultar las propias Horas de consulta en <Horarios> -> <Horas de consulta>

#### **Ejemplos y recomendaciones :**

Sin este derecho los usuarios de WebUntis no podrán acceder a sus Horas de consulta.

#### **Aviso:**

Hay más parámetros sobre Horas de consulta en <Administrar daos> -> <Presentación de datos> -> <Horas de consulta>.

### <span id="page-13-0"></span>**2.1.15 Comunicados**

Para facilitar la comunicación interna se deben activar las opciones - Le- Ed - Def - El -. Una vez activadas encontrará la pestaña <Mis comunicados> a la derecha en la parte superior de la pantalla.

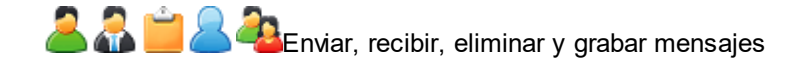

#### **Aviso:**

Si se permite a los alumnos que sólo puedan enviar mensajes a su profesor tutor debe activar esta limitación en <Administrar datos> -> <Definiciones básicas> -> <Alumnos sólo pueden enviar mensajes a su tutor>.

#### <span id="page-13-1"></span>**2.1.16 Datos de contacto**

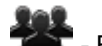

**-** Este derecho activa la pestaña <Perfil> -> <Datos de contacto> que se encuentra en la parte superior de la página principal a la derecha.

#### **Datos propios:**

Leer: Consultar sus Datos de contacto en <Perfil> -> <Datos de contacto> Editar: Gestionar sus Datos de contacto en <Perfil> -> <Datos de contacto>

Leer: Consultar sus Datos de contacto de los hijos/tutelados en <Perfil> -> <Datos de contacto> **Editar:** Editar los Datos de contacto de los hijos/tutelados en <Perfil> -> <Datos de contacto>

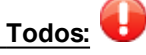

La opción ' **Todos** ' activa la pestaña <Datos de contacto> que se encuentra en la parte superior de la página principal a la derecha. Permite buscar y acceder a los Datos de contacto de cualquier usuario.

**- 2 A A A A A A A A A Consultar los Datos de contacto de cualquier usuario de WebUntis.** 

#### **Atención:<br<Tenga en cuenta que el derecho 'Todos'**

#### **Ejemplos y recomendaciones :**

Con esta combinación los usuarios pueden editar sus propios Datos de contacto y, al mismo tiempo consultar los de los otros.

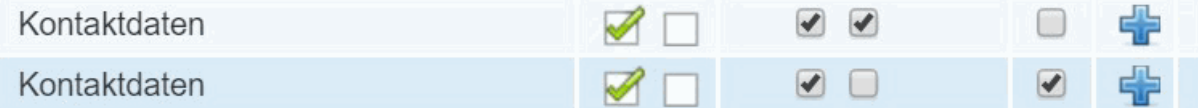

#### <span id="page-14-0"></span>**2.1.17 Asignación de alumnos**

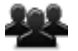

Es el derecho de un profesor de poder asignar sus alumnos a sus clases. Se lleva a cabo la asignación en <Clases> -> <Mis clases> -> <Grupos> o en <Clases> -> <Clases por grupos> -> <Asignación Alumnos -> Grupos>.

**Leer:** Consulta Conjuntos de alumnos y los alumnos asignados **Editar:** Llevar a cabo la asignación de alumnos a Conjuntos de clases **Definir:** Elegir un Conjunto de alumnos que ya existe o crear nuevos Conjuntos de alumnos **Eliminar:** Eliminar Conjuntos de alumnos

#### **Atención:**

.

Importe los Conjuntos de alumnos sólo desde Untis!

**Información:**

En nuestra página web encontrará un [Documento](https://www.untis.at/Content/Downloads/de/WebUntis/03_Anleitungen/Schuelergruppen_in_Untis_und_WebUntis.pdf) especial dedicado a los Conjuntos de alumnos>.

#### **Conjuntos de alumnos propios:**

**-** Son los Conjuntos de alumnos que tiene el profesor en sus clases.

**47** - El profesor tutor podrá acceder adicionalmente a los otros Conjuntos de alumnos que existen para sus clases aunque él no los tenga en clase.

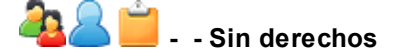

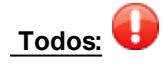

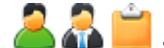

**-** Acceder a todos los Conjuntos de alumnos

**- - Sin derechos**

#### **Ejemplos y recomendaciones :**

Conviene que los profesores puedan acceder a sus propios Conjuntos de alumnos y consultar los de otros profesores.

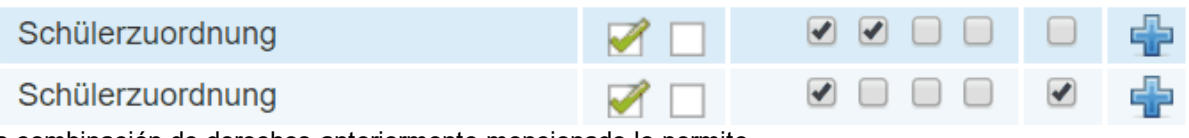

La combinación de derechos anteriormente mencionado lo permite.

#### **Atención:**

Se consultan los Conjuntos de alumnos en <Clases> -> <Clases por grupos> -> <Asignación Alumnos <u>> Grupos>. Si se da a un profesor además el derecho <Selección de [profesores/clases>](#page-23-1)|</u> 24 que figura i en <Categorías de derecho de uso> podrá consultar en el mismo lugar los Conjuntos de alumnos de otros profesores.

#### <span id="page-15-0"></span>**2.1.18 Info sobre la hora**

**Leer:**

Permite a los profesores comentar la clase o añadir informaciones sobre la hora a través:

- del horario clicando en la hora y a continuaciób en el icono 'i' (Información)
- del menú <Clases> -> <Mis clases> -> <Horas de la clase> -> icono 'i' (Información)
- del menú <Clases> -> <Clases por grupos> -> <Horas de la clase> -> icono 'i'

Los alumnos no necesitan ningún derecho para poder consultar la información sobre la hora.

#### **Informaciones propias :**

Consultar las informaciones de todas las horas en los horarios 'públicos', que todos los usuarios pueden ver.

#### **Editar / Definir:**

Apuntar informaciones para sus clases y en las cuales hay alumnos suyos.

Añadir informaciones en sus propias clases

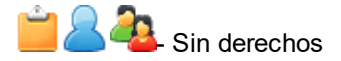

#### **Todos :**

Se aplica la opción ' **Todos** ' sólo al derecho de cambiar o editar nuevas informaciones sobre la clase.

Redactar informaciones en <Clases> -> <Clases/Grupos> -> <Horas de la clase> y directamente en los horarios 'públicos', que todos los usuarios pueden ver.

Escribir informaciones sobre la hora en los horarios'públicos', que todos los usuarios pueden ver.

#### **Anwendungsfall :**

Vergeben Sie Lehrern das Recht ' **schreiben/anlegen** ', damit diese die nötigen Informationen zu Ihren Unterrichtsstunden eintragen können.

**iWenn Sie zusätzlich das Modul Dateiablage (** [Drive](#page-61-2) **) verwenden und dieses für die Benutzer** 62**aktiviert haben, können diese in der Info zur Stunde auch Dateien anhängen.**

### <span id="page-16-0"></span>**2.1.19 Jornada laboral (Profesores)**

Los profesores podrán consultar sus horas trabajadas en <Horarios> -> <Profesores> zu betrachten. Esta posibilidad debe estar activada en los horarios.

El adiminstardor u otra persona responsable debe anotar la jornada laboral en el m nú <Horarios> -> <Profesores> -> símbolo 'Lapiz'. e

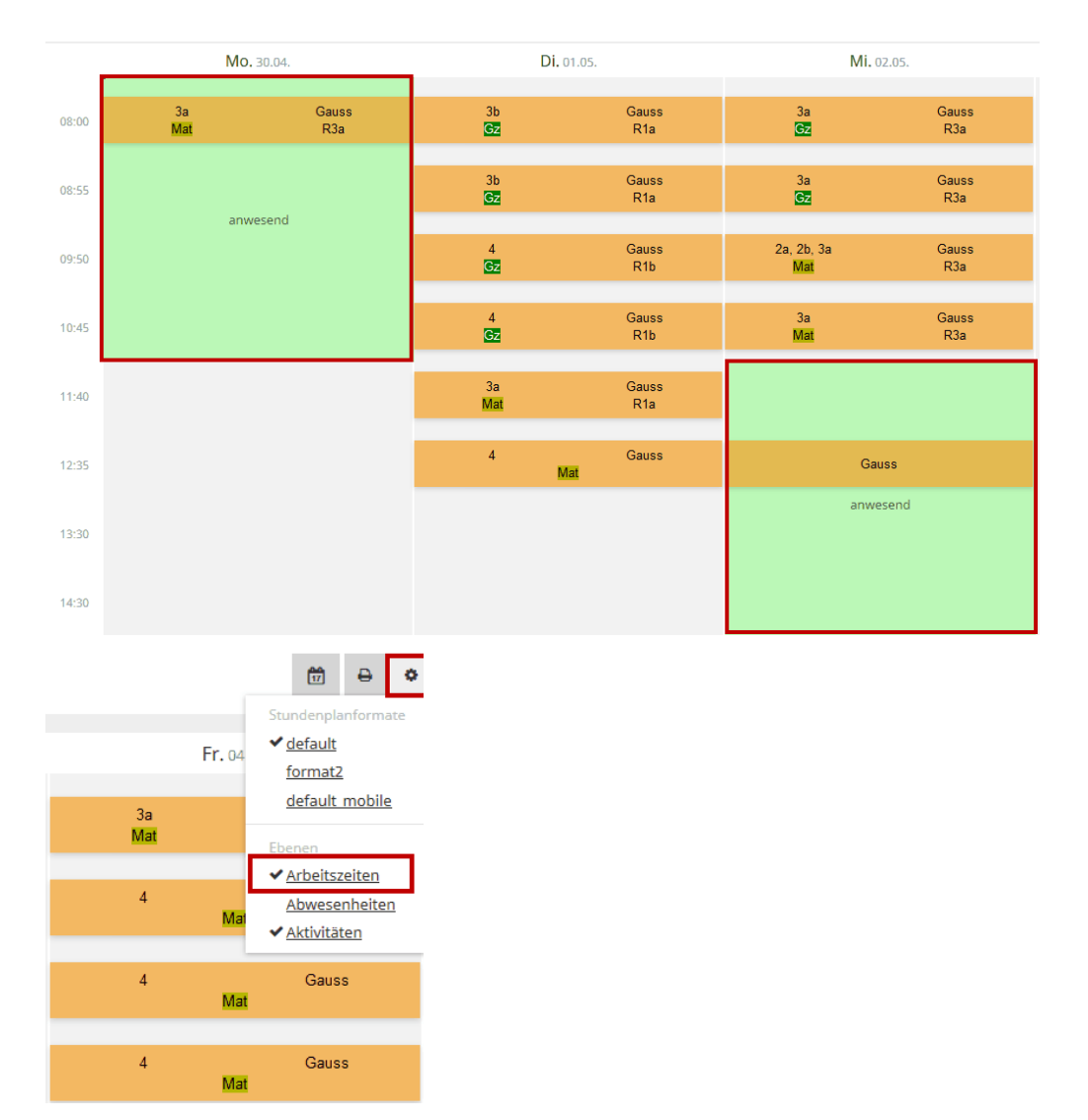

Este derecho contempla sólo las opciones **Leer** y **Editar** .

**Jornada laboral propia / Leer :**

Consultar la jornada laboral en el horario

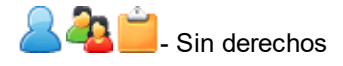

**Todos / Leer :**

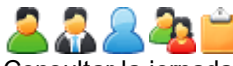

Consultar la jornada laboral de todos los profesores en <Horarios> -> <Profesores> siempre que se haya activado en la categría de derechos de uso el derecho ' <u>Horarios [profesores](#page-8-0)</u>| <sup>a</sup>`l la opción ' **Todos** '.

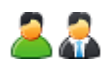

#### **Editar :**

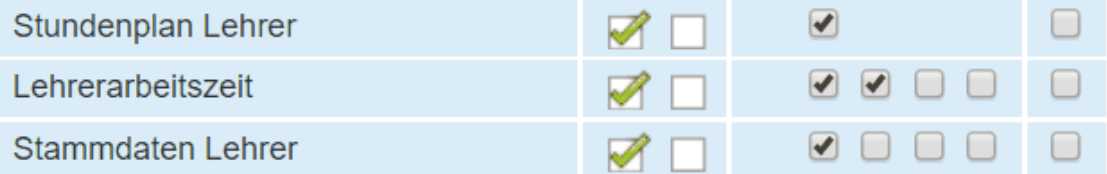

Con este derecho combinado con el de ' <u>Datos básicos [profesores](#page-24-1)|</u> 25 ' los profesores mismo puenten apuntar sus horas laborales.

La combinación de ' <u>Datos [básicos](#page-24-1)</u>| 25] ' y 'la jornada laboral' permite a profesores anadir en <Datos básicos> -> <Profesores> por medio del botón 'la jornada laboral'' su jornada laboral en el horario..

#### **Informaciones propias :**

Si los profesores hacen constar su la jornada laboral en los horario esta información puede ser útil a otra personas como por ejemplo para el responsable de la planificación de sustituciones. Verá a primera vista si un profesor está disponible o no.

La siguiente combinación de derechos permite a los profesores apuntar su jornada laboral

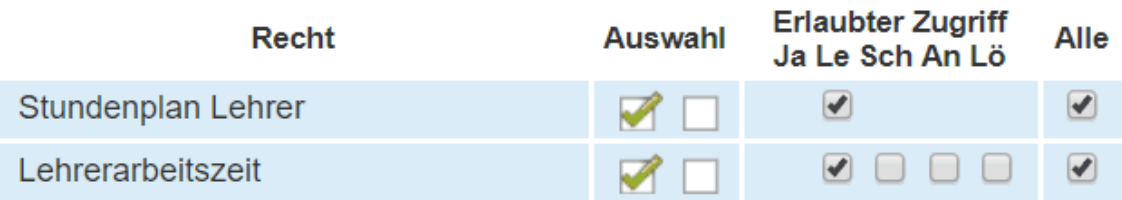

La siguiente combinación de derechos permite al responsable de la planificación de sustituciones acceder a la jornada laboral de todos los profesores.

# <span id="page-18-0"></span>**2.1.20 Áustria&Luxem.:Contabilidad remuneración**

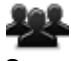

Se aplican estos derechos sólo en Áustria y Luxemburgo por lo cual las explicaciones siguientes son en Alemán.

Dieses Recht ist lediglich für Schulen aus Österreich und Luxemburg. Mithilfe dessen lassen sich Berichte zur Gehaltsabrechnung generieren. Wenn das Recht gesetzt wird, findet die betroffene Benutzergruppe unter <Unterricht> | <Mein Unterricht> einen zusätzlichen Button namens 'MDL' (Mehrdienstleistung).

**Eigene :**

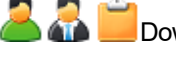

Download eines PDF über die Gehaltsabrechnung des jeweiligen Benutzers.

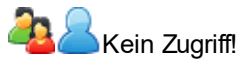

**Alle** : Diese Option ist nur in Luxemburg aktiv! Wenn ' **Alle** ' aktiviert ist, hat die betroffene Benutzergruppe Zugriff auf die Lehrerbesoldung unter <Administration> | <Lehrerbesoldung>.

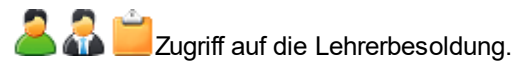

**Registering** Kein Zugriff!

### <span id="page-18-1"></span>**2.1.21 Indicar las ausencias de profesores**

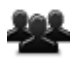

Los profesores podrán consultar sus tiempos y horas de ausencias en <Horarios> -> <Profesores>. Esta posibilidad debe estar activada en los horarios.

Se pueden importar los tiempos y horas de ausencias desde Untis o entra directamente en WebUntis.

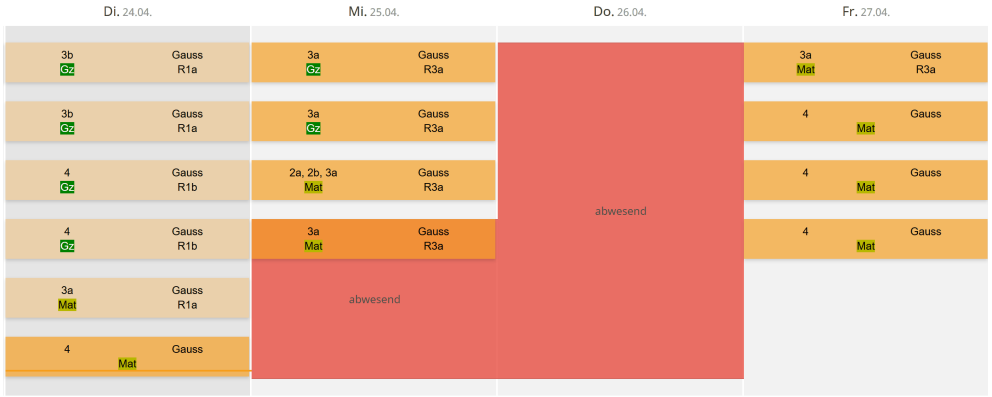

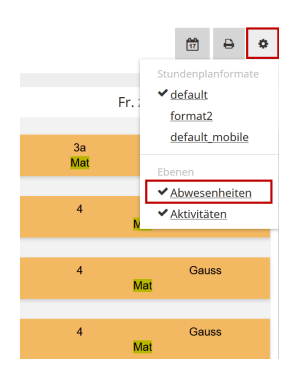

La imagen superior muestra tiempos y horas de ausencias de un profesor. Por defecto no se indican los motivos de las ausencias si no se dispone del derecho adicional ' <u>[Ausencias](#page-39-1) de profesores</u>I 40 '. Encontrará más información sobre este tema en el capítulo ' <u>[Ausencias](#page-39-1) de profesores</u>| 40] '.

#### **Ausencias propias :**

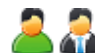

**Consultar sus ausencias en el horario** 

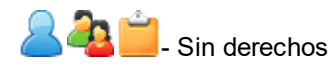

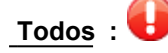

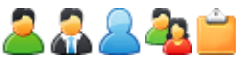

Consultar las ausencias de todos los profesores en el menú <Horarios> -> <Profesores> siempre que el grupo de usuarios tenga para la opción Horarios [profesores](#page-8-0) activada la opción **Todos** . 9

#### **Informaciones propias :**

Si se permite o exige que los profesores apunten sus tiempos y horas de ausencias deben tener los derechos ' Informar sobre [ausencias](#page-44-0) ' y ' Horarios [profesores](#page-8-0) '. 45 9La siguiente combinación de derechos permite a los profesores introducir y ver tiempos y horas de ausencias.

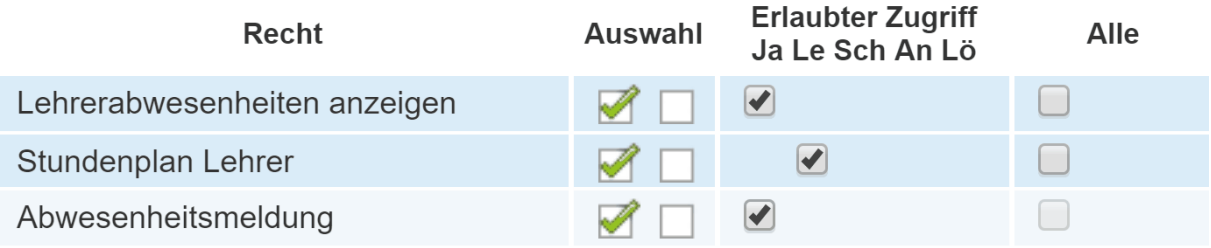

### <span id="page-19-0"></span>**2.1.22 Tareas**

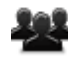

Activa la posibilidad de entrar Tareas y usar el sistema de Tickets en <Clases> -> <Tareas>. Adicionalmente se indicarán las tareas pendientes en la página principal.

#### **Tareas propias :**

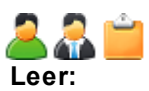

- Consultar las Tareas/Tickets del usuario en <Clases> -> <Tareas>.
- Consultar en la página principal de WebUntis las Tickets pendientes de resolver
- Permiso de activar las opciones 'Gestionar' y 'Terminar' para sus propias Tareas y Tickets

#### **Editar / Definir:**

- Definir nuevas Tareas
- Definir nuevos Tickets (Los Tickets se refieren por defecto a la persona a la cual se ha asignado a la hora de apuntarlo).

**Eliminar:** Eliminar sus propias Tareas y Tickets.

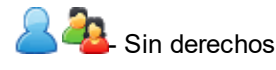

**Todos :**

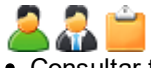

- Consultar todas las Tareas y Tickets.
- Definir Tareas y Tickets para otras personas.
- Eliminar todas lasTareas y Tickets del centro

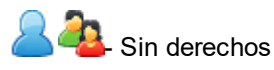

### <span id="page-20-0"></span>**2.1.23 Exámenes**

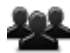

Con este derecho se pueden planificar y gestionar exámenes.

#### **Exámenes propios :**

**Leer:**

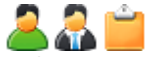

- Consultar todos los exámenes del centro
- Informes
- Calendario de exámenes
- Consultar la planificación de exámenes
- Resumen de exámenes

Consultar sus exámenes en 'Mis datos'. Los alumnos no necesitan elste derecho para ver los exámenes en los horarios.

**Consultar los exámenes de los hijos/tutelados en 'Mis datos'.** 

#### **Editar / Definir:**

Activa la posibilidad de entrar nuevos exámenes vía:

<Horarios> -> Clic en la hora del examen -> Nuevo examen

- <Clases> -> <Mis clases> -> <Fechas> -> icono de interrogación '?' (Nuevo exámen)
- planificación de exámenes

Los profesores pueden planificar, editar y cambiar exámenes de sus clases, incluso si el administrador planificó el examen.

Los profesores tutores pueden planificar, editar y cambiar exámenes de sus clases y de clases en los cuales están alumnos de su grupo, incluso si el administrador, la Secretaría u otro profesor planificó el examen y hay alumnos de otros grupos en su clase.

**2019** - Sin derechos

#### **Eliminar:**

Los profesores pueden eliminar exámenes de sus clases, incluso si el administrador planificó el examen.

**Los profesores tutores pueden eliminar exámenes de sus clases y de clases en los cuales están** alumnos de su grupo, incluso si el administrador, la Secretaría u otro profesor planificó el examen y hay alumnos de otros grupos en su clase.

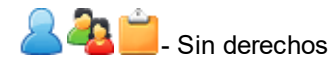

**Todos :**

**Editar / Definir:**

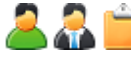

**Pueden planificar y cambiar exámenes.** 

**Eliminar:**

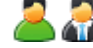

Pueden eliminar cualquier examen.

**12** - Sin derechos

#### **Ejemplos y recomendaciones :**

Si se habilita los derechos - Le - Ed - Def - El - sin la opción 'Todos' los profesores pueden planificar, gestionar y eliminar sus propios exámenes.

Para los profesores tutores se amplian estos derechos a todos los examenes en los cuales hay alumnos de sus. grupos

Si se permite que los profesores también determinen tanto las aulas como los profesores vigilantes de exámenes se debe activar este derecho para este grupo de usuarios en <Administrar datos> -> <Categorías de derecho de uso> -> icono 'Lapiz' (Editar los derechos).

*Encontrará más parámetros acerca de exámenes en <Clases> -> <Definiciones básicas> y en <Administrar datos> -> <Categorías de derecho de uso> | -> icono 'Lapiz' (Editar los derechos).* *Encontrará un* Manual especial sobre los [exàmenes](https://www.untis.at/Content/Downloads/de/WebUntis/03_Anleitungen/Klausurverwaltung_Untis_WebUntis.pdf) *en la página web de Gruber&Petters.*

### <span id="page-22-0"></span>**2.1.24 Estadística de exámenes**

Habilita la Estadística de exámenes que se hallan en <Clases> -> <Estadística de exámenes>.

#### **Exámenes propios :**

Consultar las Estadísticas de sus exámenes.

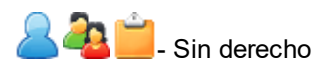

**Todos :**

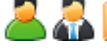

Consultar las Estadísticas de todos los exámenes.

**24** Sin derechos

### <span id="page-22-1"></span>**2.1.25 Período exento de exámenes**

Se activa la aplicación 'Período exento de exámenes' en el menú <Administrar datos> -> <Períodos exentos de exámenes> .

#### **Propios :**

**Leer:**

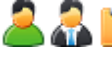

Consultar todos los períodos exentos de exámenes

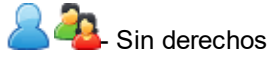

**Editar / Definir / Eliminar:**

El profesor tutor puede editar, definir y eliminar períodos exentos de exámenes de su propio grupo.

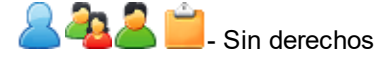

**Todos :**

. Permite editar, definir y, con el derecho **Eliminar** , eliminar cualquier período exento de exámenes de todos los grupos..

**Contracts** Sin derechos

#### **Ejemplos y recomendaciones :**

Si se les da a los profesores este derecho sin la opción 'Todos' sólo los profesores tutores podrán definir períodos exentos de exámenes para su grupo.

### <span id="page-23-0"></span>**2.1.26 Informe Clases**

Da acceso al 'Resumen' o informe de una clase que se halla en <Clases> -> <Mis clases> y en <Clases> -> <Grupos>.

Este derecho siempre incluye la extensión **'Todos'** .

El derecho ' <u>[Klassenbuch](#page-39-2)</u>l 40ì 'incluye el acceso a los 'Informes de clases' ya que constan en el Libro de clase.

Consultar los informes, tipo resumen, de clases en <Clases> -> <Mis clases> y en <Clases> - > <Grupos>.

Consultar los Informes de clases en <Clases> -> <Grupos>.

- Sin derechos

#### **Ejemplos y recomendaciones :**

Con este derecho los profesores pueden acceder a los informes/resúmenes sobre sus clases que se encuentran en <Clases> -> <Mis clases>. En <Clases> -> <Grupos> se hallan los informes/resúmenes de las otras [clase](#page-39-2)s. Con el derecho ' <mark>Libro de clase</mark>l 40**ً** ' no sólo se accede a los mismos informes sino también a formatos distintos.

El derecho ' <mark>Libro de [clase](#page-39-2)</mark>l <sup>40</sup>l, <sub>sin las opciones 'Todos' e 'Informes de clases' permite acceder a los</sub> informes de sus clases que se encuentran en <Clases> -> <Grupos>.

#### <span id="page-23-1"></span>**2.1.27 Selección de profesores/clases**

Permite a profesores consultar las clases de cualquier colega en <Clases> -> <Mis clases>.

Este derecho se aplica automáticamnénte a **'Todos'** los datos.

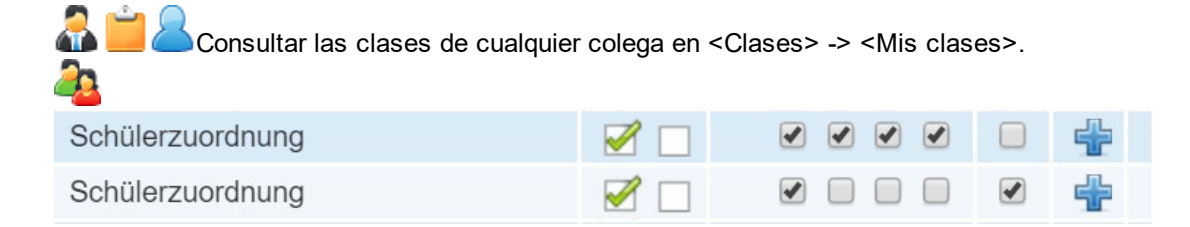

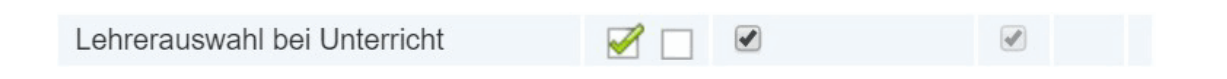

#### **Ejemplos y recomendaciones :**

Esta combinación de derechos permite definir y eliminar Conjuntos de alumnos para las propias clases y consultar las asignaciones de alumnos de las demás clases.

#### <span id="page-24-0"></span>**2.1.28 Indicar los Números lectivos**

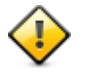

Permite ver los números lectivos de las clases en Untis.

Este derecho se aplica automáticamnénte a **todas** las clases y **todos** los números lectivos.

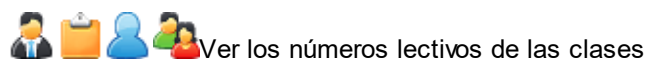

Se indicarán los números lectivos siempre que muestra una clase:

- en horarios (después de un clic en una hora)
- en <Clases> -> <Mis clases> en la columna 'Núm.lect'
- en <Clases> -> <Clases/Grupos> en la columna 'Núm.lect'
- en <Clases> -> <Clases/Alumnos> en la columna 'Núm.lect'
- en <Clases> -> <Conjuntos de alumnos> en la columna 'Clases'

#### **Desglose de clases desdobladas**

Las dos últimas cifras del número lectivo hace referencia a la composición de clases desdobladas: 00 indentifica la primera línea del desdoblamiento, 01 la segunda,

02 la tercera,

etc.

#### <span id="page-24-1"></span>**2.1.29 Datos básicos: Versión estándar**

Hay Datos básicos para alumnos. profesores, grupos, aulas etc.

**Los Datos básicos son datos sensibles y, por eso, no accesibles para los padres y alumnos. No se les aplicará esto derecho ni con la activación.**

#### Stammdaten Klasse

Schaltet zusätzlich den Menüpunkt <Stammdaten> | <Klassen> frei.

Eigene:

Lesen:Tabellarische Ansicht der Stammdaten aller Klassen, jedoch nur eine eingeschränkte Einsicht der Stammdaten.

Schreiben:Keine Auswirkung. Anlegen:Neue Klassen anlegen. Löschen:Keine Auswirkung.

Lesen:Wie bei Lehrer. Zusätzlich gibt es eine Detailansicht über die Klasse in welche der Lehrer Klassenlehrer ist.

Schreiben:Bearbeiten der Klasse/Klassen in welche der Lehrer Klassenlehrer ist. Anlegen:Neue Klassen anlegen.

Löschen:Löschen von Klassen in welche der Lehrer Klassenlehrer ist.

Kein Zugriff!

Alle:Stammdaten aller Klassen.

Lesen:Detailansicht über alle vorhandenen Klassen. Schreiben:Bearbeiten sämtlicher Klassen. Anlegen:Neue Klassen anlegen. Löschen:Löschen aller vorhandenen Klassen.

Kein Zugriff!

Anwendungsfall:

Dieses Recht kann z.B. aktiviert werden damit Klassenlehrer/Klassenvorstände die Stammdaten ihrer eigenen Klassen unter <Stammdaten> | <Klassen> editieren können.

#### **i Sie benötigen keine eigene Benutzergruppe für Klassenlehrer/Klassenvorstände. WebUntis merkt implizit über <Stammdaten> | <Klassen> | Spalte 'Klassenlehrer/Klassenvorstand' wer Klassenlehrer/Klassenvorstand ist. Stammdaten Schüler** Schaltet zusätzlich den Menüpunkt <Stammdaten> | <Schüler> frei. **Eigene : Lesen:** Tabellarische Ansicht der Stammdaten aller Schüler, jedoch nur eine eingeschränkte Einsicht der Stammdaten. **Schreiben:** Keine Auswirkung. **Anlegen:** Neue Schüler für beliebige Klassen anlegen. **Löschen:** Keine Auswirkung. **Lesen:** Wie bei Lehrer. Zusätzlich gibt es eine Detailansicht über die eigenen Schüler des Klassenlehrers. In der Detailansicht können auch Klassenwechsel vorgenommen werden, des weiteren sind hier auch die Kontaktdaten der Erziehungsberechtigten einsehbar. **Schreiben:** Hiermit hat ein Klassenlehrer die Möglichkeit die Schülerstammdaten seiner eigenen Klasse zu bearbeiten. **Anlegen:** Neue Schüler für beliebige Klassen anlegen. **Löschen:** Löschen von Schüler welche dem Klassenlehrer zugeordnet sind. **Kein Zugriff! Alle :** Stammdaten aller Klassen. **Lesen:** Detailansicht über alle vorhandenen Schüler. **Schreiben:** Bearbeiten sämtlicher Schülerstammdaten. **Anlegen:** Neue Schüler für beliebige Klassen anlegen. **Löschen:** Löschen aller vorhandenen Schüler. **Kein Zugriff! Anwendungsfall :** Dieses Recht kann z.B. aktiviert werden damit Klassenlehrer/Klassenvorstände die Stammdaten der Schüler ihrer eigenen Klassen unter <Stammdaten> | <Schüler> editieren oder löschen können. **i Eine genaue Beschreibung über den** Import von [Schülerdaten](#page-26-0) **finden Sie auf unserer** 27**Homepage. Stammdaten Schülergruppe**

Schaltet zusätzlich den Menüpunkt <Unterricht> | <Schülergruppen> frei. **Eigene : Lesen:** Tabellarische Ansicht über sämtliche Schülergruppen. **Lehrer** haben zusätzlich eine Detailansicht über die Schülergruppen welche sie unterrichten. **Schreiben:** Bearbeiten von Schülergruppen welche der Lehrer unterrichtet. **Anlegen:** Kein Auswirkung. **Löschen:** Löschen von Schülergruppen welche der Lehrer unterrichtet. **Lesen:** Wie bei Lehrer. Zusätzlich können Klassenlehrer auch auf Schülergruppen zugreifen in denen sich Schüler seiner Klasse befinden, selbst wenn der Lehrer die Schülergruppe nicht unterrichtet. **Schreiben:** Wie bei Lehrer. Zusätzlich können auch Schülergruppen bearbeitet werden in denen sich Schüler der eigenen Klasse befinden, selbst wenn der Lehrer die Schülergruppe nicht unterrichtet. **Anlegen:** Kein Auswirkung. **Löschen:** Wie bei Lehrer. Zusätzlich können auch Schülergruppen gelöscht werden in denen sich Schüler der eigenen Klasse befinden, selbst wenn der Lehrer die Schülergruppe nicht unterrichtet. **Kein Zugriff! Alle :** Zugriff auf alle Schülergruppen. **Lesen:** Detailansicht in sämtlich Schülergruppen. **Schreiben:** Bearbeiten sämtlicher Schülergruppen. **Anlegen:** Keine Auswirkung. **Löschen:** Löschen aller vorhandenen Schülergruppen. **Kein Zugriff! Anwendungsfall :** Dieses Recht kann z.B. aktiviert werden damit Lehrer ihren Schülergruppen zusätzliche Klassen hinzufügen oder auch entfernen können. Wenn zusätzlich das Recht ' [Schülerzuordnung](#page-27-0)l 28 aktiviert ist, haben Lehrer in diesem Bereich ebenfalls die Möglichkeit neue Schülergruppen anzulegen und zu löschen, zudem können auch Schülerzuordnungen durchgeführt werden.

#### <span id="page-26-0"></span>**2.1.29.1 Master data Class**

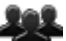

**-** Additionally activates menu item <Master data> | <Classes>.

**User's :**

**Read:** Tabular view of master data of all classes, but only limited access to master data. **Write:** No effect. **Create:** Create new classes. **Delete:** No effect.

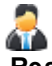

**Read:** Same as teachers. Additionally there is a detailed view for the classes of which the respective teacher is class teacher.

**Write:** Edit class/classes of which the respective teacher is class teacher.

**Create:** Create new classes.

**Delete:** Delete classes of which the respective teacher is class teacher.

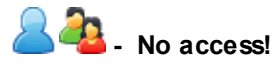

**All :** Master data of all classes.

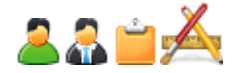

**Read:** Detailed view for all existing classes. **Write:** Edit all classes. **Create:** Create new classes. **Delete:** Delete all existing classes.

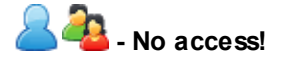

#### **Application :**

This right can be assigned to e.g. class teachers/form teachers so that they can edit the master data of their own classes: <Master data> | <Classes>.

#### **Tip:**

You do not need to create a separate user group for class teachers/form teachers. WebUntis implicitely recognises via <Master data> | <Classes> | in the column 'Class teacher/form teacher' who is class teacher/form teacher.

#### <span id="page-27-0"></span>**2.1.29.2 Master data Students**

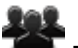

**-** Additionally activates menu item <Master data> | <Students>.

**User's :**

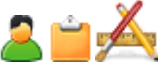

**Read:** Tabular view of master data of all students, but only limited access to master data. **Write:** No effect.

**Create:** Create new students for any classes. **Delete:** No effect.

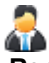

**Read:** Same as teachers. Additionally there is a detailed view for the students of the respective class teacher. You can change classes and view the contact details of parents and legal guardians in the detailed view.

**Write:** Class teachers can edit the master data of his/her class.

**Create:** Create new students for any classes.

**Delete:** Delete students assigned to the class teacher.

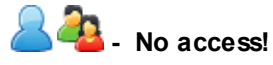

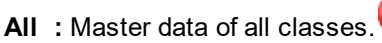

**A** 

**Read:** Detailed view for all existing students. **Write:** Edit all student master data. **Create:** Create new student for any classes. **Delete:** Delete all existing students.

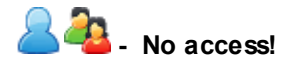

#### **Application :**

This right can be assigned to e.g. class teachers/form teachers so that they can edit or delete the

master data of the students of their own classes: <Master data> | <Students>.

**Information:**

For a detailed description of how to import [students'](https://www.untis.at/Content/Downloads/de/WebUntis/03_Anleitungen/Import_Schuelerdaten_mit_WebUntis_2015.pdf) data please visit our website.

#### <span id="page-28-0"></span>**2.1.29.3 Master data Student groups**

**-** Additionally activates menu item <Lessons> | <Student groups>.

**User's :**

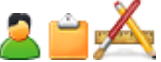

**Read:** Tabular view of all student groups. **Teachers** also have a detailed view of the student groups they teach.

**Write:** Edit student groups they teach. **Create:** No effect.

**Delete:** Delete student groups they teach.

40

**Read:** Same as teachers. Additionally, class teachers can access student groups to which students of their class are assigned to, even if the respective teacher does not teach this student group.

**Write:** Same as teachers. Additionally, student groups can be edited to which students of their class are assigned to even if the respective teacher does not teach this student group.

**Create:** No effect.

**Delete:** Same as teachers. Additionally, student groups can be deleted to which students of their class are assigned to even if the respective teacher does not teach this student group.

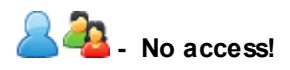

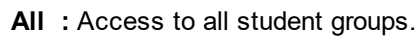

**Read:** Detailed view in all student groups. **Write:** Edit all student groups. **Create:** No effect. **Delete:** Delete all existing student groups.

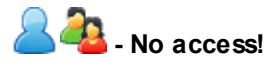

#### **Application :**

This right can be assigned to e.g. teachers so that they can add or delete classes to their student groups.

#### **Warning!**

If the right ' Student [assignment](#page-14-0)| গ্ৰী ' is additionally activated teachers do also have the possibility to create and delete new student groups and assign students.

#### <span id="page-29-0"></span>**2.1.29.4 Master data Teacher**

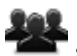

**-** Activates access to teachers' master data: <Master data> | <Teachers>.

**User's :**

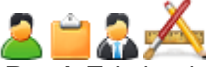

**Read:** Tabular view of all teachers. **Teachers** can additionally access a detailed view of their own master data.

**Write:** Teachers can edit their own master data. The right to write does not have any effect on other users such as headmaster office or headmaster.

**Create:** Create new master data for teachers.

**Delete:** Teachers can delete their own master data. This does not have any effect on other users such as headmaster or headmaster office.

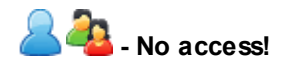

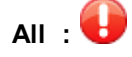

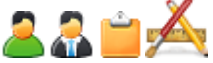

**Read:** Detailed view of all teacher master data. **Write:** Edit all teacher master data. **Create:** Create new teacher master data. **Delete:** Delete all existing teacher master data.

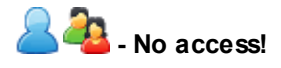

#### **Application :**

Assign this right in combination with the right: **'All'** e.g. to headmaster und/or headmaster office so that master data of teachers can be edited, and departments and teaching qualifications can be assigned.

#### **Tip:**

If the ' [Teacher](#page-16-0) working hours| 1カ' right is activated, as well, teachers can enter their working hours to their master data in the detailed view.

#### <span id="page-29-1"></span>**2.1.29.5 Master data Rooms**

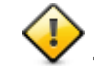

**-** Activates access to room master data: <Master data> | <Rooms>.

#### **Warning!**

If you check this box it is automatically applied to ALL data!

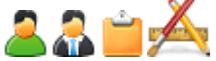

**Read:** Detailed view of all rooms. **Write:** Edit all rooms. You can assign rooms e.g. to resources and room groups. **Create:** Create new rooms. **Delete:** Delete all rooms.

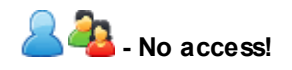

#### **Application :**

Assign this right in combination with **'All'** to e.g. users who are responsible for administering room and resources in your school.

#### <span id="page-30-0"></span>**2.1.29.6 Master data Room type**

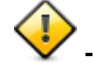

**-** Activates access to master data of room type: <Master data> | <Room type>.

**Warning!** If you check this box it is automatically applied to ALL data!

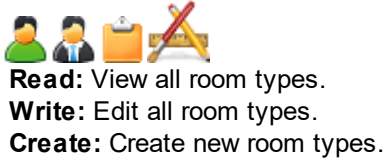

**Delete:** Delete all room types.

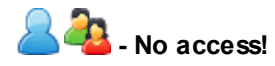

#### **Information:**

These room types can be selected per room (with the 'Master data room' right): <Master data> | <Rooms>.

#### <span id="page-30-1"></span>**2.1.29.7 Master data Types of student properties**

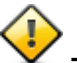

**-** Activates access to student properties: <Master data> | < Student properties>.

#### **Warning!**

If you check this box it is automatically applied to ALL data!

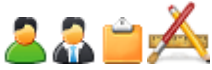

**Read:** View types of student properties. **Write:** Edit types of student properties. **Create:** Create new types of student properties. **Delete:** Delete all types of student properties.

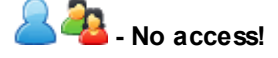

#### **Information:**

These types of student properties can be used in the students' master data (with the right: 'Master data students'.

#### <span id="page-31-0"></span>**2.1.29.8 Master data Types of tasks**

**-** Activates access to master data tasks: <Master data> | <Tasks>.

**Warning!** If you check this box it is automatically applied to ALL data!

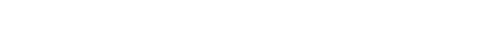

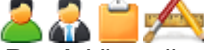

**Read:** View all existing types of tasks. **Write:** Edit all types of tasks. **Create:** Create all types of tasks. **Delete:** Delete all types of tasks.

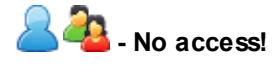

### **Information:**

Types of tasks can eigher be used for taskd or for the ticketing system.

#### <span id="page-31-1"></span>**2.1.29.9 Master data Subject**

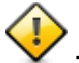

**-** Activates access to master data subject: <Master data> | <Subject>.

#### **Warning!**

If you check this box it is automatically applied to ALL data!

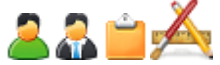

**Read:** View all existing subjects. **Write:** Edit subjects. You can edit setting possibilities regarding teacher qualification, department, subject group, absence control and entering teaching content. **Create:** Create new subjects. **Delete:** Delete all subjects.

**- No access!**

#### <span id="page-31-2"></span>**2.1.29.10 Master data Departments**

**-** Activates access to masted data departments: <Master data> | <Departments>.

### **Warning!**

If you check this box it is automatically applied to ALL data!

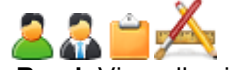

**Read:** View all existing departments. **Write:** Edit departments. This right provides the possibility to assign rooms to departments. **Create:** Create new department. **Delete:** Delete all departments.

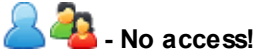

**Tip:**

These departments can also be selected per room (with the right 'Master data room') via <Master data> | <Rooms>. Furthermore, departments can also be assigned to e.g. users: <Administration> | <Users>.

#### <span id="page-32-0"></span>**2.1.29.11 Master data Buildings**

**-** Activates access to master data buildings: <Master data> | <building>.

**Warning!** If you check this box it is automatically applied to ALL data!

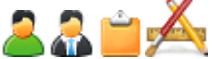

**Read:** View all existing buildings. **Write:** Edit buildings. This right provides the possibility to assign rooms to buildings. **Create:** Create new buildings. **Delete:** Delete all buildings.

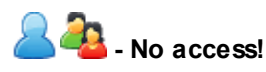

#### **Tip:**

Buildings can also be assigned per room (with the right 'Master data room') via <Master data> | <Rooms>.

#### <span id="page-32-1"></span>**2.1.29.12 Master data Holidays**

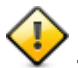

**-** Activates access to master data holidays: <Master data> | <Holidays>.

# **Warning!**

If you check this box it is automatically applied to ALL data!

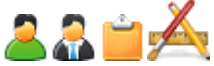

**Read:** View all entered holidays. **Write:** Edit holidays. **Create:** Create new holidays. **Delete:** Delete all holidays.

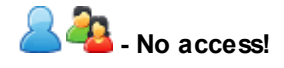

**Warning!** Holidays are automatically imported to WebUntis via master data export from Untis.

#### <span id="page-33-0"></span>**2.1.29.13 Master data Type of examination**

**-** Activates access to master data of type of examination: <Master data> | <Type of examination>.

#### **Warning!**

If you check this box it is automatically applied to ALL data!

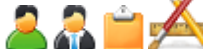

**Read:** View all existing types of examination. **Write:** Edit type of examination. **Create:** Create new type of examination. **Delete:** Delete all types of examination.

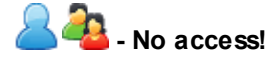

### **Information:**

The type of examination can be selected by the teachers when examinations are created.

#### <span id="page-33-1"></span>**2.1.29.14 Master data Type of activity**

**-** Activates access to master data of type of activity: <Master data> | <Type of activity>.

#### **Warning!**

If you check this box it is automatically applied to ALL data!

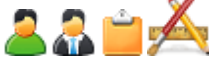

**Read:** View of all existing types of activities. **Write:** Edit types of activity. **Create:** Create new types of activities. **Delete:** Delete all types of activities.

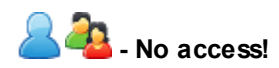

#### **Tip:**

The types of activities created in WebUntis can be selected for import from Untis by the administrator: <Administration> | <Integration>. You can also assign types of activities to entire user groups: <Administration> | <User groups>. Additionally, teachers can select these types of activities when they create a new type of activity or appointment (prerequisite: Appointment module).

#### <span id="page-33-2"></span>**2.1.29.15 Master data Teacher status**

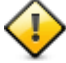

**-** Activates access of master data teacher status: <Master data> | <Teacher status>.

**Warning!** If you check this box it is automatically applied to ALL data!

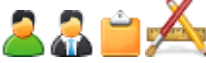

**Read:** View all existing teacher status. **Write:** Edit teacher status. **Create:** Create new teacher status. **Delete:** Delete all teacher status.

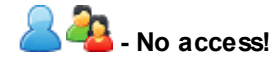

#### **Information:**

Teacher status can be entered in the master data of teachers (with the right: 'Master data Teacher'.

#### <span id="page-34-0"></span>**2.1.29.16 Master data Reduction reasons**

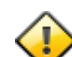

**-** Activates access to master data reduction reasons: <Master data> | <Reduction reasons>.

### **Warning!**

If you check this box it is automatically applied to ALL data!

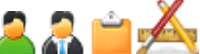

**Read:** View all existing reduction reasons. **Write:** Edit reduction reasons. **Create:** Create new reduction reasons. **Delete:** Delete all reduction reasons.

# **- No access!**

#### <span id="page-34-1"></span>**2.1.29.17 Master data Teaching qualifications**

**-** Activates access to master data teaching qualifications: <Master data> | <Teaching qualifications>.

#### **Warning!**

If you check this box it is automatically applied to ALL data!

**Read:** View all existing teaching qualifications. **Write:** Edit teaching qualifications. **Create:** Create new teaching qualifications. **Delete:** Delete all teaching qualifications.

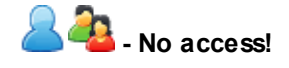

**Information:**

These qualifications can either be assigned per subject (with the right: 'Master data Subject'): <Master data> | <Subject> or per teacher (with the right: 'Master data Teacher'): <Master data> | <Teachers>.

#### <span id="page-35-0"></span>**2.1.30 Curso escolar**

Los derechos permiten acceder y gestionar los Datos básicos que se refieren al Curso escolar y que se hallan en <Datos básicos> -> <Cursos escolares>.

**Los Datos básicos del Curso escolar repercuten en el funcionamiento del programa por ser sensibles. Los alumnos y padres no podrán acceder a ellos aunque tengan este derecho activado.**

Leer:Consultar los Años escolares Editar:Gestionar los Cursos escolares Definir:Definir nuevos Cursos escolares Eliminar:Eliminar Años escolares

**A** Sin derechos.

**Importación de las fechas del Curso escolar desde Untis** Se importan las fechas del Curso escolar desde Untis a WebUntis.

#### <span id="page-35-1"></span>**2.1.31 Semana lectiva**

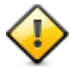

Da acceso a los Datos básicos de la Semana lectiva que se encuentra en el menú <Datos básicos> -> <Semana lectiva>.

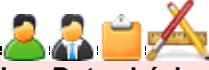

**Los Datos básicos de la Semana lectiva repercuten en el funcionamiento del programa por ser sensibles. Los alumnos y padres no podrán acceder a ellos aunque tengan este derecho activado.**

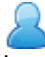

Leer:Consultar la Semana lectiva Editar / Definir:Definir y cambiar la Semana lectiva. Eliminar:Este derecho está desactivado. No se puede borrar la Semana lectiva.

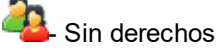

**Importación de la Semana lectiva desde Untis** Se importan la Semana lectiva desde Untis a WebUntis.

#### <span id="page-36-0"></span>**2.1.32 Administración de usuarios**

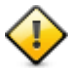

Regula los derechos de los menús <Administrar usuarios> **:** < **Categorías de derechos de uso** >, < **Usuarios** > und < **Conjuntos asignados** >.

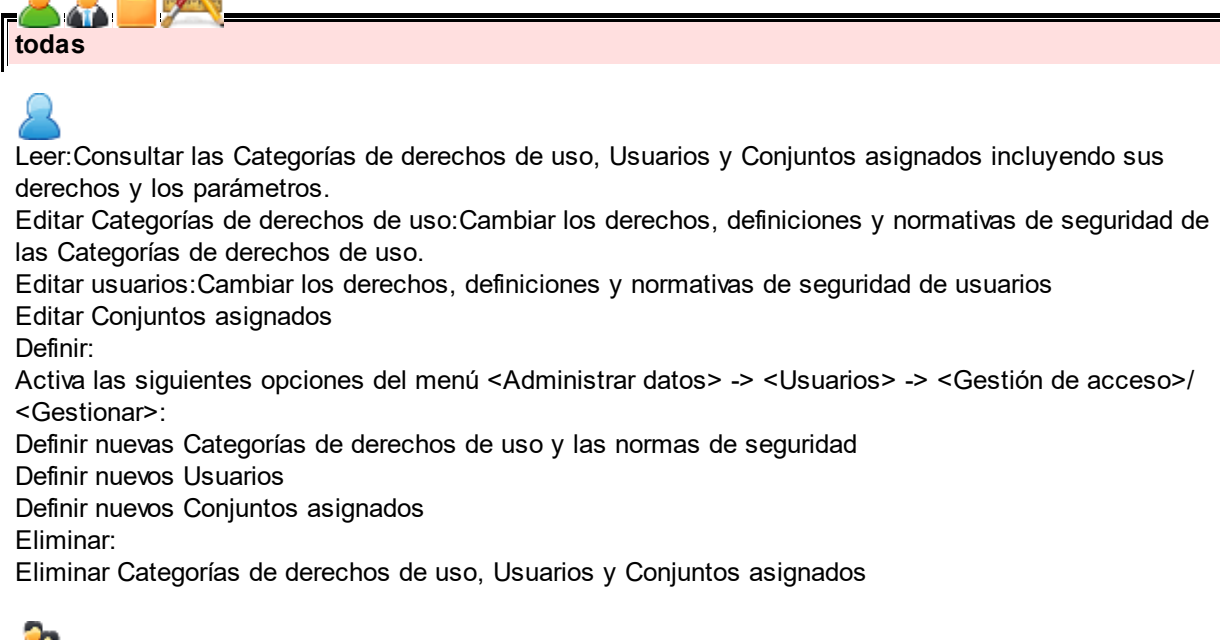

- Sin derechos

**Recomendamos reservar este derecho al administrador de WebUntis.**

*Es posible otorgar a los '* Conjuntos [asignados](#page-36-1) *' derechos propios. Encontrará más información* 37 *sobre los Grupos de usuarios en el siguiente capítulo y en un* manual [especial](http://www.untis.at/Content/Downloads/de/WebUntis/03_Anleitungen/WebUntis_fuer_Betriebe.pdf) *.*

### <span id="page-36-1"></span>**2.1.33 Conjuntos asignados**

Determina los derechos de los <Conjuntos asignados> que encontrará en un submenú <Administrar datos>.

Encontrará más información sobre los Conjuntos asignados en un manual [especial.](http://www.untis.at/Content/Downloads/de/WebUntis/03_Anleitungen/WebUntis_fuer_Betriebe.pdf)

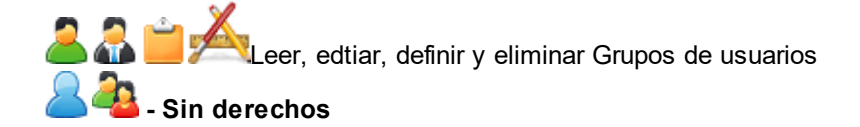

*Es posible activar los derechos de los Conjuntos asignados vía '* [Gestión](#page-36-0) de acceso *'/'* [Gestionar](#page-37-2) 37 *' y 'Administrar datos'.* 38

### <span id="page-37-0"></span>**2.1.34 Formatos de horarios**

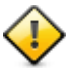

Activa los derechos sobre el menú <Administrar datos> -> <Presentación de datos> y <Diseños para de pantallas (monitores)> incluyendo los derechos sobre todos sus parámetros

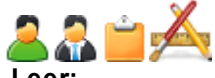

#### **Leer:**

Consultar en <Presentación de datos> los formatos para la edición y visualización de horarios, sumarios, iCal, Horas de consulta, informes/resúmenes

Consultar en <Diseños para de pantallas (monitores)> los formatos y diseños para de pantallas (monitores) que se usan para publicar sustituciones, actividades y sumarios del día Consultar los formatos estándares de horarios

#### **Editar:**

Cambiar los formatos para la edición y visualización de horarios, sumarios, iCal, Horas de consulta, informes/resúmenes

Cambiar los formatos y diseños para de pantallas (monitores) que se usan para publicar sustituciones, actividades y sumarios del día

Cambiar los formatos estándares de horarios

#### **Definir:**

Crear en <Presentación de datos> nuevos formatos para la edición y visualización de horarios, sumarios, iCal, Horas de consulta, informes/resúmenes

Crear en <Diseños para de pantallas (monitores)> nuevos formatos y diseños para de pantallas (monitores) que se usan para publicar sustituciones, actividades y sumarios del día

### **Eliminar:**

Eliminar cualquier formato en <Presentación de datos> y <Diseños para de pantallas (monitores)>

# **- Sin derechos**

### <span id="page-37-1"></span>**2.1.35 Comunicados del día**

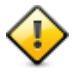

Derechos de los <Comunicados del día> que son un submenú de <Administrar datos>.

**Todos los usuarios registrados en WebUntis pueden ver los Comunicados del día que se publican en la página principal. No es necesita ninguna autorización. Sin embargo, ésta es necesaria si un usuario quiere publicar un Comunicado del día propio.**

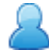

**Leer:** Consultar los Detalles de Comunicados del día que se hallan en <Administrar datos> -> <Comunicados del día>

**Editar:** Cambiar Comunicados del día. **Definir:** Redactar nuevos Comunicados del día **Eliminar:** Eliminar Comunicados del día

**- Sin derechos**

#### <span id="page-37-2"></span>**2.1.36 Administrar datos**

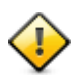

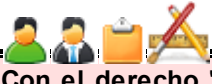

**Con el derecho 'Adminstración' se determinan los parámetros principales y fundamentales de WebUntis.**

Da acceso a los siguientes submenú de <Administrar datos>:

- Exportar
- Usuarios logados
- Conjuntos asignados(Leer-Editar-Definir-Eliminar)
- Períodos exentos de exámenes(Leer-Editar-Definir-Eliminar)
- Presentación de datos -> tarjetas 'General' y 'Colores' (Editar el Diseño de presentaciones)
- Definiciones básicas(Editar/Cambiar)
- Definiciones LDAP (Editar/Cambiar)
- Integración(Editar/Cambiar los parámentros que se refieren a la integración de datos de WebUntis, Untis, SAML, LDAP, Office365, Sokrates, Smartschool, ... )
- Permitis/Impedir el acceso((Des)Bloquear el acceso a WebUntis para todos los usuarios)
- Recursos de WebUntis(Informaciones sobre Webuntis)

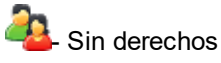

**Recomendamos reservar este derecho 'Administración' exclusivamente para el administrador de WebUntis**

*Para la gestión de los '* Grupos de [usuarios](#page-36-1) *' existe un derecho propio alternativo. Encontrará* 37 *más información sobre los Grupos de usuarios en un* [documento](http://www.untis.at/Content/Downloads/de/WebUntis/03_Anleitungen/WebUntis_fuer_Betriebe.pdf) propio *.*

### <span id="page-38-0"></span>**2.1.37 Backup/Copia de seguridad**

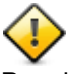

Permite crear un copia completa de seguridad del tipo Backup en <Administrar datos> -> <Backup/ Copia de seguridad>.

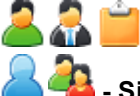

Generarr un copia completa de seguridad del tipo Backup

**- Sin derechos**

**Recomendamos reservar este derecho exclusivamente para el administrador de WebUntis**

### <span id="page-38-1"></span>**2.1.38 Actualización desde Untis**

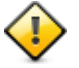

Se necesita este derecho para poder importar datos desde Untis.

#### **Ejemplos y recomendaciones:**

Por defecto la Categoría de derechos de uso, llamada 'Untis', está legitimada para importar datos de Untis a WebUntis por lo cual recomendamos importar los datos de Untis usando el estatus 'Untis'. 'Untis' no tiene ningún derecho más asignado.

Se pueden importar Datos básicos, Clases y Sustituciones. Este derecho incluye ' [Importación](#page-39-0) desde Untis: Datos [básicos](#page-39-0)| 40], ' [Importación](#page-39-0) desde Untis: Horarios| 40] ' und ' Importación desde Untis: <u>[Sustituciones](#page-39-0)</u>| 4णै '.

**Recomendamos reservar este derecho exclusivamente para el administrador de WebUntis u otra persona cualificada.**

#### <span id="page-39-0"></span>**2.1.39 Importación desde Untis**

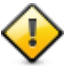

**Importación desde Untis: Datos básicos, Importación desde Untis: Horarios y '** [Importación](#page-38-1) desde Untis: [Sustituciones.](#page-38-1) 39

**Activa los derechos de exportar Datos básicos, Clases/Horarios y Sutituciones de Untis a WebUntis.**

#### **Ejemplos y recomendaciones:**

La Categoría de derechos de uso, llamada 'Untis', está legitimada para importar datos de Untis a WebUntis por lo cual recomendamos importar los datos de Untis usando el estatus 'Untis'. Recomendamos aplicar los tres derechos mencionados están derechos deen en caso de importar sólo un tipo de datos de Datos básicos, Clases/Horarios o Sustituciones de Untis a WebUntis. Atención: El derecho 'Acceso a Untis' debe estar desactivado si quiere importar deterninados da tso de Untis. En caso contario se importarían todos los datos.

**Recomendamos reservar este derecho exclusivamente para el administrador de WebUntis u otra persona cualificada.**

#### <span id="page-39-1"></span>**2.1.40 Ausencias de profesores**

Mostrará el motivo de ausencia de un profesor en su horario. Encontrará más información en el capítulo ' Mostrar las ausencias de [profesores](#page-18-1)| 19ी '.

**Si se añade la opción 'Todos' se pueden ver los motivos de ausencia de todos los profesores.**

*Este derecho 'Ausencias de profesores' se activa sólo si se combina con el derecho* [Mostrar](#page-18-1) las ausencias de [profesores](#page-18-1) *'.* 19

# <span id="page-39-2"></span>**2.2 Módulo: Libro de clase**

Consulte el capítulo [Abreviaturas](#page-5-1) y símbolos‡ 6<sup>s</sup>en el cual encontrará toda la información sobre el significado de cada columna y los derechos relacionados con cada parámetro.

#### <span id="page-39-3"></span>**2.2.1 Libro de clase**

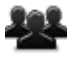

Derecho universal de usar el Libro de clase

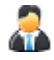

**Grupos propios :**

- Activa el acceso a los siguientes menú en el <Libro de clase>:
	- o Gestionar clases/Profesores
	- o Gestionar clases/Grupo
	- o Ausencias
	- o Horas ausentes
- o Informes.

Los profesores tutores sólo podrán llevar a cabo gestiones para sus propios grupos y alumnos. Sólo podrá, por ejemplo, administrar las ausencias de sus alumnos en el <Libro de clase> -> <Ausencias>.

- <Clases> -> <Clases por alumnos> (Gestiones sólo para sus propios grupos).
- <Clases> -> <Clases por grupos> (Gestiones sólo para sus propios grupos).
- <Clases> -> <Mis clases) -> <Resumen (Informes)> (para sus propias clases)
- <Clases> -> <Mis clases) -> <Fechas>.
- 'Tema de la hora' y 'Deberes'
- Control de las ausencias, Informaciones sobre los alumnos, indicación de las exenciones, distribución de los alumnos en el aula, fotos de los alumnos, ordenar a los alumnos, indicación de los cargos en clase.
- <Detalles de la hora> (del propio horario) -> botones 'Libro de clase' y 'Tema de la hora'
- <Detalles de la hora> (del horario del propio grupo) -> botones 'Libro de clase' y 'Tema de la hora'.

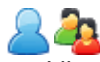

- <Libro de clase> -> <Gestionar clases/Profesores> (sólo las propias horas)
- <Clases> -> <Mis clases) -> <Resumen (Informes)> (para sus propias clases)
- <Clases> -> <Mis clases) -> <Fechas>
- 'Tema de la hora' y 'Deberes' (en la página principal del Libro de clase.

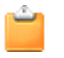

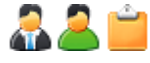

**Todos :**

Los profesores no necesitan la opción adicional

**Todos**

Si se anade a los derechos anteriores la opción 'Todos' estos usuarios podrán acceder a los Libros de clase de todos los grupos.

Con esta ampliación los profesores y la Secretaría podran consultar las 'Horas no revisadas' de todos los grupos y profesores en el <Libro de clase> -> <Gestionar clases/Grupo>.

También podrán acceder a los informes sobre todas las clases que se hallan en el menú <Clases> -> <Clases por grupos> y consultar las fechas en todos Libros de clase.

Un clic en una hora de un horario podrá hacer una anotación en cualquier Libro de clase.

Consulta de las clases de cualquier alumno en <Clases> -> <Clases por alumnos>.

No se hará efectivo la opción 'Todos' para los padres y alumnos.

### <span id="page-41-0"></span>**2.2.2 Cargos de clase**

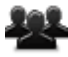

Posibilita asignar los cargos de clase que se getionan en el menú <Libro de clase> -> <Cargos de clase>.

#### **Grupos propios :**

Se da a los profesores tutores este derecho para los cargos de su propio grupo. Se asignan los cargos en <Libro de clase> -> <Cargos de clase> o directamente en el Libro de clase.

Consultar listados de todos los cargos de clase en el menú <Libro de clase> -> <Cargos de clase>.

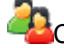

 $\mathbb{Z}$ Consultar los cargos de clase de su grupo en el menú <Libro de clase> -> <Cargos de clase>.

**- Sin derechos**

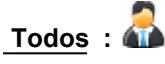

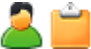

Puede gestionar los parámetros relacionados con los cargos de clase

**D**erecho desactivado

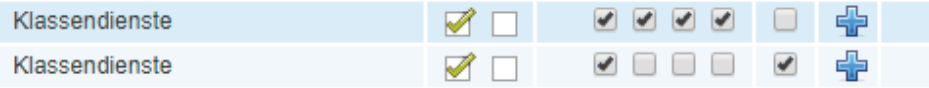

#### **Ejemplos y recomendaciones :**

Si se da el derecho' **Cargos de clase** 'a los profesores con las opciones' **Le** , **Ed** , **Def** , **El** ' los profesores los tutores podrán gestionar los cargos de clase de su grupo. La combinación de las opciones ' **Todos** y **Le** ' permiten a estos profesores consultar los cargos de clase de otros grupos.

### <span id="page-41-1"></span>**2.2.3 Entrada de notas**

Con este derecho los profesores pueden apuntar las notas y los padres/tutores consultarlas.

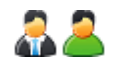

Habilita a los profesores apuntar las notas de sus alumnos en:

en Libro de clase, en el menú <Clases> -> <Mis clases> o <Clases> -> <Clases por grupos> -> icono 'Alumno' (Alumnos de la clase).

Los profesores tutores pueden apuntar incluso notas de alumnos de su grupo aunque no los tengan en clase.

Consultar las notas de hijos en <Clases> -> <Mis clases>

#### **- Sin derechos**

#### **Ejemplos y recomendaciones :**

Si se combina este dercho con el derecho ' <u>[Exámenes](#page-20-0)</u>l 21 los profesores pueden apuntar también las notas de sus exámenes. Si se da el derecho 'Exámenes' , sin la opción 'Todos', a los profesores los tutores podrán incluso planificar exámenes para sus grupos y apuntar las notas de los examenes de sus grupos.

#### <span id="page-42-0"></span>**2.2.4 Exención**

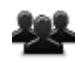

Permite acceder a <Libro de clase> -> <Exenciones>.

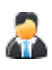

Pueden gestionar las exenciones de alumnos de su grupo. Si no se activa la opción 'Todos' este derecho sólo concierne a los tutores.

Profesores que no son tutores sólo pueden consultar las exencones.

Sin la opción ' Todos' los profesores que no son tutores no podrán gestionar las exenciones mientras que la opción ' Todos' les permite cambiar, entrar y eliminar exenciones.

Consultar en <Libro de clase> -> <Exenciones>. las exenciones de sus hijos/tutelados.

#### <span id="page-42-1"></span>**2.2.5 Tema de la hora**

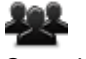

.

Consultar el Tema de la hora

El derecho 'Tema de la hora' incluye la consulta de todos los temas si se activa el parámetro **Todos**

El derecho 'Tema de la hora' está incluido en el derecho' <u>Libro de [clase](#page-39-2)</u>l 40ो ' que permite además redactar el tema de la hora sea en el Libro de clase sea en el horario.

Consultar el tema de a hora en <Clases> -> <Mis clases> -> <Fechas> o en los Datalles de la hora en el horario.

Leer directamente el tema de la hora en los Detalles de la hora del horario.

#### <span id="page-43-0"></span>**2.2.6 Deberes**

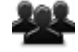

Leer los deberes en <Clases> -> <Mis clases> -> <Fechas>

El derecho 'Deberes' incluye la consulta de todos los deberes si se activa el parámetro **Todos** .

El derecho 'Tema de la hora' está incluido en el derecho' <u>Libro de [clase](#page-39-2)</u>l 4णै '.

Consultar los deberes en <Clases> -> <Mis clases> -> <Fechas> o en <Clases> -> <Clases por grupos> -> <Fechas>

Consultar los Deberes en <Libro de clase> -> <Deberes>.

### <span id="page-43-1"></span>**2.2.7 Gestionar las ausencias de alumnos**

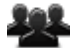

Activa los siguientes submenús de la aplicación <Libro de clase>:

- Ausencias
- Horas ausentes
- Informes

El derecho 'Gestionar las ausencias de alumnos' incluye la consulta de todas las ausencias de alumnos si se activa el parámetro **Todos** .

Para los profesores tutores el derecho ' Libro de [clase](#page-39-2)l 4णे ' incluye ya el derecho de acceder a <Ausencias>, <Horas ausentes> e <Informes>.

Gestionar todas las ausencias de alumnos.

#### **- Sin derechos**

#### **Ejemplos y recomendaciones :**

El derecho <u>Libro de [clase](#page-39-2)</u>l <sup>40</sup>l ' no permite a los profesores que no son tutores gestionar las ausencias de alumnos. Sin embargo, los usuarios como, por ejemplo, la Secretaría que tienen el derecho 'Gestionar las ausencias de alumnos' podrán gestionar las ausencias de alumnos.

**Alumnos no deberían tener el derecho 'Gestionar las ausencias de alumnos' para que no puedan acceder a los menús Ausencias, Horas ausentes e Informes.**

#### <span id="page-44-0"></span>**2.2.8 Comunicar ausencias**

Este derecho permite a los alumnos, padres/tutores y profesores informar sobre una ausencia.

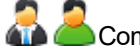

Comunicar ausencias vía <Clases> -> <Mis clases>

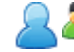

Comunicar ausencias vía <Libro de clase> -> <Ausencias>

**- Sin derechos**

*Sólo se podrá añadir el motivo de la ausencia si se tiene el derecho '* Motivo de [ausencia:](#page-44-1) [Autojustificación](#page-44-1) *'.* 45

#### <span id="page-44-1"></span>**2.2.9 Motivo de ausencia: Autojustificación**

Les permite a los alumnos, padres y profesores añadir el motivo de la ausencia.

Posibilita elegir un motivo de ausencia predeterminado a la hora de informar sobre una ausencia.

**- Sin derechos**

*Sólo si se añade al derecho 'Comunicar ausencias' el de 'Motivo de ausencia: Autojustificación' alumnos, padres y profesores podrán justificar la ausencia.*

### <span id="page-44-2"></span>**2.2.10 Justificantes**

Si se activan los dos derechos ' <u>Gestionar las [ausencias](#page-43-1) de alumnos</u>| 441 ' y 'Ausencias alumnos' se pueden autojustificar las ausencias en <Libro de clase> -> <Ausencias> -> símbolo <?> (Interrogación).

El derecho 'Justificantes' activa automáticamente el parámetro **Todos** .

Para los profesores y profesores tutores el derecho 'Justificantes' está incluido en el derecho '[Libro](#page-39-2) <mark>de [clase](#page-39-2)</mark>l 4णे '.

Si se activan los dos derechos ' <u>Gestionar las [ausencias](#page-39-2) de alumnos</u>l 401 ' y 'Gestionar las ausencias de alumnos' estos usuarios pueden justificar las ausencias de alumnos en <Libro de clase> - > <Ausencias> -> símbolo <?> (Interrogación).

#### **- Sin derechos**

#### **Ejemplos y recomendaciones:**

Los profesores que no son tutores no podrán justificar ausencias de alumnos si tienen el derecho '[Libro](#page-43-1) de [clase](#page-43-1)l 44ो ' sin el derecho ' Gestionar las [ausencias](#page-39-2) de alumnosI 40ो '. La combinación de estos dos derechos permite a cualquier usuario, per ejemplo, a la Secretaría justificar ausencias de alumnos.

#### <span id="page-45-0"></span>**2.2.11 Anotación en el Libro de clase**

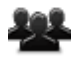

Posibilita hacer anotaciones en el Libro de clase.

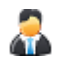

**Anotaciones propias :**

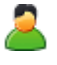

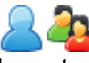

Los otros profesores pueden hacer constar observaciones que se refieren a su clase.en el menú <Libro de clase> -> <Anotaciones en el Libro de clase>. Las pueden cambiar y borrar.

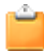

Alumnos padres/tutores sólo verán las anotaciones en <Libro de clase> -> <Anotaciones en el Libro de clase>.

Tienen acceso a las anotaciones escritas en <Libro de clase> -> <Anotaciones en el Libro de clase> pero no pueden acceder a ningún dato complementario más

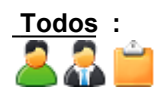

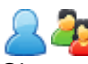

Si se amplia el derecho por las opciones 'Ed' y 'Def' se verán en <Libro de clase> -> <Anotaciones en el Libro de clase> las anotaciones que se han hecho para cualquier alumno y clase. Con el derecho 'El' se poede eleiman cualquier anotación.

La opción adicional 'Todos' está desactivado para estos usuarios. Sólo pueden consultar las anotaciones propias.

#### <span id="page-45-1"></span>**2.2.12 Informes Libro de clase**

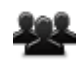

Abre la consulta de los informes que se generan en <Libro de clase> -> <Informes>.

El derecho 'Informes Libro de [clase](#page-39-2)' no está incluido en el derecho ' <u>Libro de clase</u>l 40 '. Se debe activar exprésamente.

Para los profesores tutores el derecho 'Informes [Libro](#page-39-2) de clase' está incluido en el derecho ' Libro de [clase](#page-39-2)l 40ी '. No se tiene que activar exprésamente.

Consultar de la anotaciones en todos los Libros de clase.

#### **- Sin derechos**

#### **Ejemplos y recomendaciones :**

Se generan informes específicas para los usuarios que tienen el derecho 'Apuntar notas' o 'Exámenes'.

#### <span id="page-46-0"></span>**2.2.13 Gestionar clases**

Abre las páginas <Libro de clase> -> <Gestionar clases/Profesores> y <Libro de clase> -> <Gestionar clases/Grupo>.

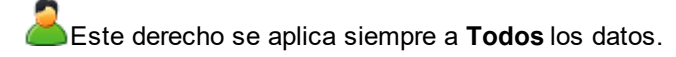

Este derecho está incluido en la autorización para acceder al ' <u>Libro de [clase](#page-39-2)</u>l 40ì '.

Consultar el menú <Libro de clase> -> <Gestionar clases/Profesores> y <Libro de clase> - > <Gestionar clases/Grupo>.

#### **- Sin derechos**

#### <span id="page-46-1"></span>**2.2.14 Datos básicos Libro de clase**

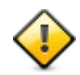

Regula en el Libro de clase el acceso y la gestión de los motivos de ausencias, métodos de ensenanza, tablas de notas etc.

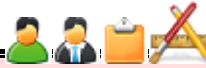

**Los Datos básicos son datos sensibles y, por eso, no accesibles para los padres y alumnos. No se les aplicará esto derecho ni con su activación.**

Dato básico: Motivos de las ausencias Aktiviert den Zugriff auf Stammdaten für Abwesenheitsgründe unter <Stammdaten> | <Abwesenheitsgründe>.

Wenn dieses Recht gesetzt wird, gilt es automatisch fürALLEDaten!

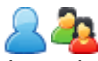

Je nach vergebenen Zusatzrechten (Le, Sch, An, Lö) können Abwesenheitsgründe gesehen, bearbeitet, gelöscht und neue angelegt werden.

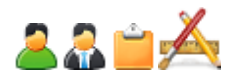

Dato básico: Estado de ausencias (in)justificadas Aktiviert den Zugriff auf Stammdaten für Entschuldigungsstatus unter <Stammdaten> | <Entschuldigungsstatus>.

Wenn dieses Recht gesetzt wird, gilt es automatisch für ALLEDaten!

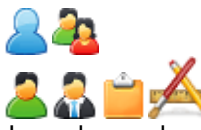

Je nach vergebenen Zusatzrechten (Le, Sch, An, Lö) können Entschuldigungsstatus gesehen, bearbeitet, gelöscht und neue angelegt werden.

Kein Zugriff!

Dato básico: Categorías de anotaciones Aktiviert den Zugriff auf Stammdaten der Eintragskategorien unter <Stammdaten> | <Eintragskategorien> und <Stammdaten> | <Clasificación de categorías de anotaciones>.

Wenn dieses Recht gesetzt wird, gilt es automatisch fürALLEDaten!

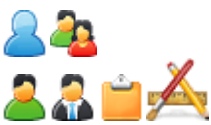

Je nach vergebenen Zusatzrechten (Le, Sch, An, Lö) können Eintragskategorien und Eintragskategoriegruppen gesehen, bearbeitet, gelöscht und neue angelegt werden.

Kein Zugriff!

Dato básico: Cargos de clase Aktiviert den Zugriff auf Stammdaten der Klassendienste unter <Stammdaten> | <Dienste>.

Wenn dieses Recht gesetzt wird, gilt es automatisch fürALLEDaten!

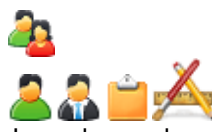

Je nach vergebenen Zusatzrechten (Le, Sch, An, Lö) können Dienste gesehen, bearbeitet, gelöscht und

neue angelegt werden.

Kein Zugriff!

Dato básico: Métodos didácticos Aktiviert den Zugriff auf Stammdaten der Lehrformen unter <Stammdaten> | <Lehrformen>.

Wenn dieses Recht gesetzt wird, gilt es automatisch fürALLEDaten!

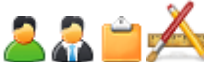

Je nach vergebenen Zusatzrechten (Le, Sch, An, Lö) können Lehrformen gesehen, bearbeitet, gelöscht und neue angelegt werden.

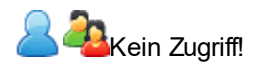

Dato básico: Motivos de exención Aktiviert den Zugriff auf Stammdaten der Befreiungsgründe unter <Stammdaten> | <Befreiungsgründe>.

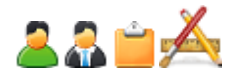

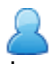

Je nach vergebenen Zusatzrechten (Le, Sch, An, Lö) können Befreiungsgründe gesehen, bearbeitet, gelöscht und neue angelegt werden.

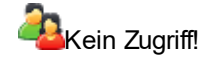

Dato básico: Tabla de notas

Ermöglicht Lehrpersonen das Anlegen von neuen Notenschemen für ihre Prüfungen (solange die Prüfungsart in ihren Stammdaten nicht bereits ein fixes Notenschema vom Administrator erhalten hat).

Um mit den Notenschemen arbeiten zu können wird zusätzlich das Recht ' Dato [básico:](#page-24-1) Tipos de [exámenes](#page-24-1)| 25ौ ' benötigt. Somit kann die gewünschte Benutzergruppe bei der Erstellung oder Bearbeitung einer Prüfungsart ebenfalls ein Notenschema angeben.

Mit dem Zusatzrecht 'Alle' bei 'Stammdaten Notenschema' wird der Acceso al dato básico 'Tipos de exámenes' unter <Datos básicos> -> <Tablas de notas> aktiviert. Je nach vergebenen Zusatzrechten (Le, Sch, An, Lö) können in diesem Bereich Notenschemen gesehen, bearbeitet, gelöscht und neue angelegt werden.

Kein Zugriff!

# <span id="page-48-0"></span>**2.3 Módulo: (Gestiones) Agenda**

Consulte el capítulo [Abreviaturas](#page-5-1) y símbolos $\mid$  6 en el cual encontrará toda la información sobre el significado de cada columna y los derechos relacionados con cada parámetro.

*El módulo: (Gestiones) Agenda se activará automáticamente al otorgar a un unsuario uno de los siguientes derechos: '* [Gestiones](#page-50-1) (Agenda) *->* [Reservar](#page-50-0) aulas *', '* [Gestiones](#page-52-0) (Agenda) *- ->* [Reservar](#page-51-0) recursos *', '* [Administrar](#page-56-0) gestiones *'.* 51 51 53 52 57

Tenga en cuenta que por medio de <Administrar datos> -> <Formatos para gestiones> se definen qué condiciones los usuarios deben cumplir para poder reservar aulas o recursos. Se asignan los formatos de reserva en <Administrar datos>-> <Categorías de derecho de uso> -> icono 'Lapiz' (Gestionar).

### <span id="page-49-0"></span>**2.3.1 Horarios Recurso**

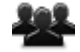

Leer horarios en <Horarios> -> <Recursos>.

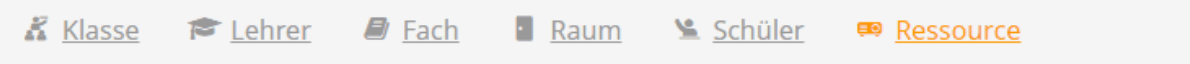

Este derecho se aplica siempre a **Todos** los horarios de recursos.

Consultar los horarios de recursos

- Sin derechos

#### **Ejemplos y recomendaciones:**

Este derecho les será útil a la Dirección, la Secretaría, al personal de mantenimiento, etc. para consultar la disponibilidad de los recursos.

#### <span id="page-49-1"></span>**2.3.2 Sumario de horarios Recurso**

Consultar sumarios de horarios de recursos en <Horarios> -> <Sumario de recursos>.

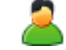

Este derecho se aplica siempre a Todos los sumarios de horarios de recursos.

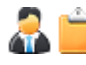

Acceder a los sumarios de horarios de cualquier recurso.

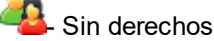

Ejemplos y recomendaciones :

Este derecho les será útil a la Dirección, la Secretaría, al personal de mantenimiento, a los Jefes de

Estudio, profesores, etc. para consultar la disponibilidad de los recursos en la vista global de sumarios.

### <span id="page-50-0"></span>**2.3.3 Reservar Aula**

Permite iniciar la reserva de aulas en el menú <Gestiones (Agenda)> -> <Reservar aulas>.

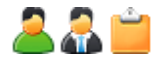

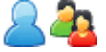

Activa en la aplicación <Gestiones (Agenda)> los siguientes submenús:

- **Reservar aulas**
- **Actividades nuevas**
- **Encuentros**
- **Mis gestiones**
- **Gestiones pendientes**

Da el derecho de reservar aulas, reservar tiempo y espacio para Actividades y Encuentros.

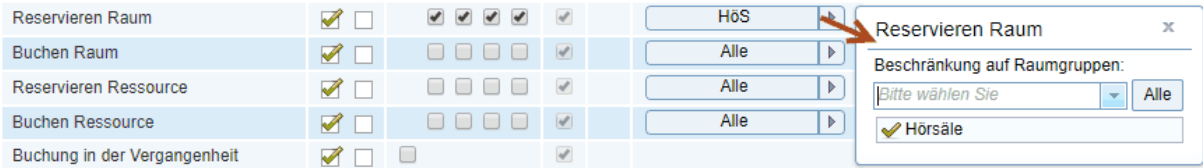

Activa para estos usuarios en la aplicación <Gestiones (Agenda)> los siguientes submenús:

- **Reservar aulas**
- **Actividades nuevas**
- **Mis gestiones**

Da el derecho de reservar aulas, reservar tiempo y espacio para Actividades y Encuentros.

#### **Ejemplos y recomendaciones :**

El derecho <Reservar aulas> permite cursar la solicitud de una reserva. El administrador de aulas debe permitir la reserva definitiva en el menú <Gestiones (Agenda)> -> <Gestiones pendientes>. Se puede restringir este derecho de reservar un aula o cursar la solicitud a determinados conjuntos de aulas:

#### <span id="page-50-1"></span>**2.3.4 Reserva confirmada Aula**

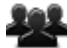

Permite reservar al instante aulas en el menú <Gestiones (Agenda)> -> <Reservar aulas> Es una ampliación del derecho <u>[Reservar](#page-50-0) aulas</u>l 5个' con el cual se puede cursar una solicitud de reserva que debe ser aceptada por el administrador de aulas. Las reservas con la autorización <Reserva confirmada Aula> se ejecutan al instante y se consideran confirmadas.

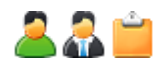

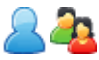

Activa para estos usuarios en la aplicación <Gestiones (Agenda)> los siguientes submenús:

- **Reservar aulas**
- **Actividades nuevas**
- **Encuentros**
- **Mis gestiones**
- **Gestiones pendientes**

Da el derecho ampliado de reservar aulas, reservar tiempo y espacio para Actividades y Encuentros.

Activa para estos usuarios en la aplicación <Gestiones (Agenda)> los siguientes submenús:

- **Reservar aulas**
- **Actividades nuevas**
- **Mis gestiones**

Da el derecho ampliado de reservar aulas.

*Se puede restringir este derecho de reservar definitivamente un aula a determinados conjuntos de aulas:*

### <span id="page-51-0"></span>**2.3.5 Reservar Recurso**

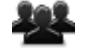

Permite cursar reservas de recursos en el menú <Gestiones (Agenda)> -> <Reservar aulas>.

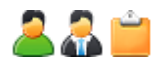

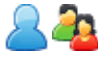

Activa en la aplicación <Gestiones (Agenda)> los siguientes submenús:

- **Encuentros**
- **Reservar recursos**
- **Mis gestiones**
- **Gestiones pendientes**

Les da a estos usuarios el derecho de cursar reservas de recursos, reservar tiempo y espacio para Encuentros.

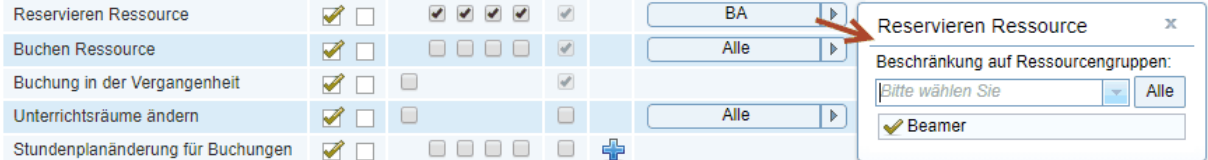

Activa para estos usuarios en la aplicación <Gestiones (Agenda)> los siguientes submenús:

- **Reservar recursos**
- **Mis gestiones**

Da el derecho de cursar solicitudes de reservar recursos.

#### **Ejemplos y recomendaciones :**

El derecho <Reservar recursos> permite sólo cursar la solicitud de una reserva. El administrador de

recusos debe permitir la reserva definitiva en el menú <Gestiones (Agenda)> -> <Gestiones pendientes>.

Se puede restringir este derecho de cursar la solicitud de una reserva a todo un conjunto de recursos.

### <span id="page-52-0"></span>**2.3.6 Reserva confirmada Recurso**

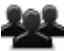

Permite reservar al instante recursos en el menú <Gestiones (Agenda)> -> <Reservar recursos> Es una ampliación del derecho [Reservar](#page-51-0) recursos $\ket$  sz ' con el cual se puede cursar una solicitud de reserva que debe ser aceptada por el administrador de recursos. Las reservas con la autorización <Reserva confirmada Recurso> se ejecutan al instante y se consideran confirmadas.

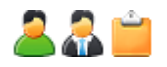

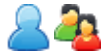

Activa para estos usuarios en la aplicación <Gestiones (Agenda)> los siguientes submenús:

- **Encuentros**
- **Reservar recursos**
- **Mis gestiones**
- **Gestiones pendientes**

Da el derecho ampliado de reservar recursos y tiempo y espacio para Encuentros.

Activa para estos usuarios en la aplicación <Gestiones (Agenda)> los siguientes submenús:

- **Reservar recursos**
- **Mis gestiones**

Da el derecho ampliado de reservar recursos.

*Se puede restringir este derecho de reservar definitivamente un recurso a determinados conjuntos de recursos:*

### <span id="page-52-1"></span>**2.3.7 Gestión en tiempos pasados**

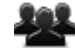

Permite reservar aulas y recursos en días pasados.

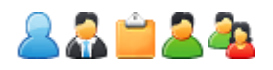

Permite reservar aulas y recursos en días pasados si se tiene también el derecho ' <u>[Reservar](#page-50-1) aulas</u>| 51**]** ' o <u>' [Reservar](#page-52-0) recursos</u> รมิ '.

*Es posible restringuir las reservas para días futuros estableciendo una fecha límite en <Administrar datos> -> <Categorías de derecho de uso> -> icono 'Lapiz' (Editar).*

### <span id="page-53-0"></span>**2.3.8 Cambiar aulas**

Permite cambiar en los <Detalles> de una hora en <Horarios> -> <Profesores> un aula asignada o llevar a cabo el cambio en <Clases> -> <Mis clases> -> <Horas> -> icono 'Prismáticos'.

#### **Aulas propias :**

Permite a estos usuarios cambiar en los <Detalles> de una hora en <Horarios> -> <Profesores> un aula asignada o llevar a cabo el cambio en <Clases> -> <Mis clases> -> <Horas> -> icono 'Prismáticos' siempre que se tarte de una clase propia.

Wie bei Lehrern. Klassenlehrer/Klassenvorstände können zudem auch Unterrichtsräume von Unterrichten ändern in denen Schüler der eigenen Klasse teilnehmen. Los profesores tutores pueden cambiar las aulas en todas las clases en las cuales hay alumnos suyos.

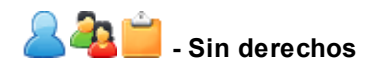

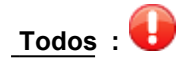

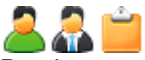

Da el permso de cambiar las aulas en todas las clases.

Se lleva a cabo el cambio en los <Detalles> de una hora en <Horarios> -> <Profesores> un aula asignada o llevar a cabo el cambio en <Clases> -> <Mis clases> -> <Horas> -> icono 'Prismáticos'.

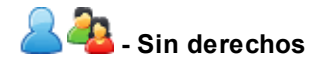

*Si se combina este derecho con el de 'Gestión en tiempos pasados' se pueden cambiar incluso las aulas en días pasados.*

*Se puede restringir este derecho de cambiar un aula a determinados conjuntos de aulas.*

### <span id="page-53-1"></span>**2.3.9 Cambio de horas en gestiones**

Este derecho autoriza las gestiones siguientes: ' **Cambio de hora** ', ' **Cancelar horas** , prever ' **Horas adicionales** .

Las aplicaciones de estas gestiones se encuentran en <Clases> -> <Mis clases> -> <Horas>.

Este derecho sólo se aplicará a las reservas y actividades que se han hecho en WebUntis.

**Las siguientes opciones otorgan derechos adicionales:**

**Ed:** Cambio de horas de reservas y actividades **Def:** Reservar una hora adicional **El:** Cancelar una reserva o actividad

#### **Gestiones propias :**

**Los profesores podrán llevar a cabo los cambios en todas sus reservas y actividades. Si tienen el** derecho 'Ed' las pueden cambiar, con 'Def' pueden hacer nuevas reservas actividades y con 'El' cancelarlas.

Los profesores tutores podrán además llevar a cabo cambios en todas las reservas y actividades de su grupo y en reservas y actividades en las cuales hay alumnos suyos.

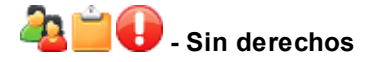

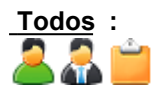

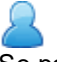

Se podrán cambiar todas las horas de reservas y actividades teniendo además el derecho 'Ed' y cancelarlas con 'El'. Siempre se podrán reservar más horas en las propias reservas o actividades.

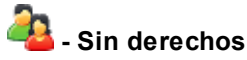

#### <span id="page-54-0"></span>**2.3.10 Cambio de horario**

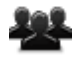

Autoriza llevar a cabo las siguientes operaciones con clases: ' **Cambio de hora** ', ' **Cancelar horas** , prever ' **Horas adicionales** . Las aplicaciones de estas gestiones se encuentran en <Clases> -> <Mis clases> -> <Horas>.

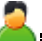

**Este derecho se aplicará a todas las reservas y actividades que se han creado en WebUntis o en Untis.**

Las siguientes opciones otorgan derechos adicionales: Ed:Cambio de horas de reservas y actividades Def:Reservar una hora adicional El:Cancelar una reserva o actividad

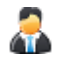

Gestiones propias :

Los profesores podrán llevar a cabo los cambios en todas sus reservas y actividades. Si tienen el derecho 'Ed' las pueden cambiar, con 'Def' pueden hacer nuevas reservas actividades y con 'El' cancelarlas.

Los profesores tutores podrán además llevar a cabo cambios en todas las reservas y actividades de su grupo y en reservas y actividades en las cuales hay alumnos suyos. Si tienen el derecho 'Ed' las pueden cambiar y con 'El' cancelarlas. No obstante. no podrán hacer nuevas reservas o actividades

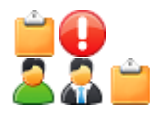

Todos :

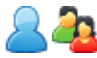

Se podrán cambiar todas las horas de reservas y actividades teniendo además el derecho 'Ed' y cancelarlas con 'El'. Siempre se podrán reservar más horas en las propias reservas o actividades.

- Sin derechos

#### <span id="page-55-0"></span>**2.3.11 Gestionar para otros profesores**

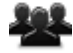

Habilita hacer reservas de actividades y aulas para otros profesores o añadir cualquier otro usuario como parteinteresada.

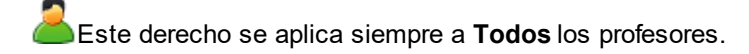

Si no se amplia este derecho con ' <u>[Reservar](#page-50-1) Aulas</u>l 51**]** ' no será efectivo. Sólo la combinación de los dos permite a profesores añadir colegas a su actividad o reserva que se lleva a cabo en <Gestiones (Agenda)> -> <Reservar aulas> o <Gestiones (Agenda)> -> <Actividades nuevas>. Los profesores añadidos verán la reserva en su horario.

Reservar actividades y aulas para o con otros profesores siempre que se tenga el derecho' <mark>[Reservar](#page-50-1) Aula</mark>l 5f] '.

**La** La Secretará y la Dirección pueden reservar actividades y aulas para profesores aunque no tengan este derecho explícitamente asignado siempre que tengan el derecho' <u>[Reservar](#page-50-1) aulas|</u> 51] '.

**- Sin derechos**

#### <span id="page-55-1"></span>**2.3.12 Bloquear el acceso a gestiones**

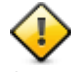

Se bloquea temporalmente el sistema de reservas en <Gestiones (Agenda)> -> <Permitir/Impedir el acceso a gestiones> y se levanta la cierre del acceso aquí.

Este derecho administrativo impide o franquea el acceso a **Todos**

Con este derecho pueden (des)bloquear el sistema de reservas para todos los usuarios.

Sin derechos

### <span id="page-56-0"></span>**2.3.13 Administrar gestiones**

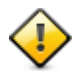

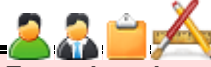

#### **Es un derecho pensado y destinado al administrador de aulas y recursos.**

Activa los siguientes submenús de <Administrar datos>:

- Horas no disponibles siempre que se tenga activada la opción 'Todos'
- Restricciones para gestiones
- Indisponibilidades de aulas/recursos siempre que se tenga activada la opción 'Todos'

Activa los siguientes submenús de la aplicación <Gestiones (Agenda)>:

- Gestiones(Confirmar, gestionar, eliminar)
- Gestiones pendientes
- Incompatibilidad entre aulas
- Incompatibilidad entre recursos
- Informes

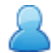

Estos usuarios pueden acceder a los submenús superiores.

- Sin derechos

Ejemplos y recomendaciones :

El administrador de aulas y recursos puede confirmar, gestionar y eliminar gestiones con aulas y recursos si tiene el derecho 'Administrar gestiones'.

Para poder usar la aplicación <Horas no disponibles> o <Incompatibilidad entre aulas> necesitará adicionalmente la opción 'Todos'.

Para poder usar la aplicación <Gestiones pendientes> necesitará adicionalmente el derecho'.' [Cambio](#page-53-1) <u>de horas en [gestiones](#page-53-1)</u>| 54ा.

#### <span id="page-56-1"></span>**2.3.14 Módulo Agenda: Datos básicos**

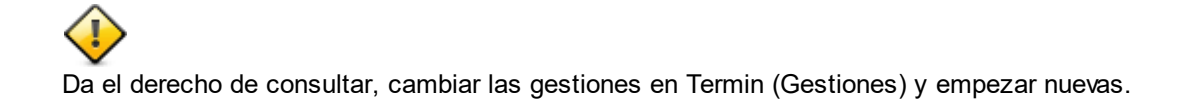

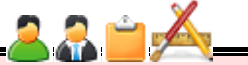

**Los Datos básicos son datos sensibles y por eso no accesibles para los padres y alumnos. No se les aplicará esto derecho ni con su explicita activación.**

Datos básicos: Conjuntos de aulas

Habilita el acceso al menú <Datos básicos> -> <Conjuntos de aulas>.

Este derecho se aplica siempre a Todos los Conjuntos de aulas.

Si se les otorga a estos usuarios los derechos adicionales, que son 'Le', 'Ed', 'Def, El, los profesores podrán consultar, editar, crear nuevos Conjuntos de aulas o eliminarlos.

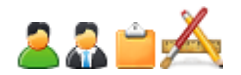

Datos básicos: Recursos Habilita el acceso al menú <Datos básicos> -> <Recursos>.

Este derecho será válido siempre para Todos los recursos.

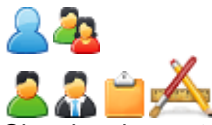

Si se les da a estos usuarios los derechos adicionales, que son 'Le', 'Ed', 'Def, El', los profesores podrán consultar, editar, crear nuevos recursos o, respectivamente, eliminarlos.

- Sin derechos

Datos básicos: Conjuntos de recursos Habilita el acceso al menú <Datos básicos> -> <Conjuntos de recursos>.

Este derecho será válido siempre para Todos los Conjuntos de recursos.

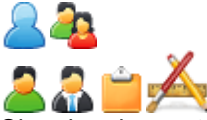

Si se les da a estos usuarios los derechos adicionales, que son 'Le', 'Ed', 'Def, El', los profesores podrán consultar, editar, crear nuevos recursos o, respectivamente, eliminarlos.

Kein Zugriff!

Datos básicos: Tipos de recursos Permite acceder al menú <Datos básicos> -> <Tipos de recursos>.

Este derecho será válido siempre para Todos los Tipos de recursos.

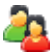

Si se les da a estos usuarios los derechos adicionales, que son 'Le', 'Ed', 'Def, El', los profesores podrán consultar, editar, crear nuevos recursos o, respectivamente, eliminarlos.

- Sin derechos

# <span id="page-58-0"></span>**2.4 Módulo: Oferta/Franjas de materias**

En el capítulo [Abreviaturas](#page-5-1) y símbolos $\mid$  6 se da información sobre el significado de cada columna y las opciones de permitir el acceso este módulo.

### <span id="page-58-1"></span>**2.4.1 Administración: Oferta de materias**

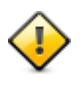

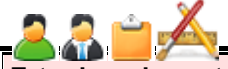

#### **Este derecho autoriza gestionar y administrar el módulo <Materias>**

Una vez activado se accede a los siguientes submenús del módulo <Materias>:

- Anmeldezeiträume
- Kurskategorien
- Kurswahlkategorie
- Kursmodule
- Studienabschnitte
- Einstellungen

Les da a estos usuarios el acceso a los submenús superiores.

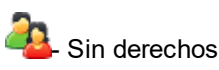

Ejemplos y recomendaciones :

Este derecho permite definir y ajustar los datos sensibles del módulo <Materias>. Ejemplo: El administrador del módulo <Materias> define los plazos de inscripción en las materias. Sin estos plazos los alumnos no se podrán inscribir en las materias ofertadas.

Si un usuario tiene el derecho ' <u>Gestión: Ofertas de [materias](#page-59-0)</u>l ଶ্যে podrá gestionar igualmente los plazos de inscripción en las materias.

### <span id="page-58-2"></span>**2.4.2 Plantillas de materias**

Habilita la administración de las <Plantillas de materias> en el módulo <Materias>.

#### **Plantillas propias :**

Consultar todas las plantillas propias y crear nuevas propias. Cambiar y eliminar las propias plantillas de materias incluyendo aquellas a las cuales se ha asignado el

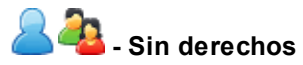

**Todos :**

usuario.

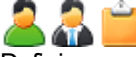

Definir nuevas plantillas de materias, consultar, cambiar y eliminar cualquier otra.

**- Sin derechos**

<span id="page-59-0"></span>**2.4.3 Gestión: Ofertas de materias**

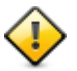

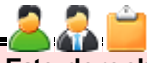

#### **Este derecho permite administrar el módulo <Materias>.**

Abre el acceso a los siguientes submenús del módulo <Materias>:

- Materias
- Materiasporalumnos
- Plazos de inscripción
- Informes

Materias propias :

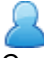

Consultar todas las materias y definir nuevas..

Gestionar y eliminar las materias propias y las en las cuales participa como profesor. Consultar Plazos de inscripción y definir nuevas. Determinar para cada materia propia el plazo de inscripción.

Generar informes

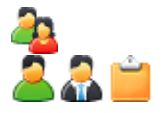

Todos :

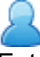

Estos usuarios podrán consultar, gestionar y eliminar todas las materias y definir nuevas. Consultar, gestionar y eliminar cualquier de los plazos de inscripción y definir nuevos. Determinar para cada materia el plazo de inscripción Inscribir alumnos en materias Generar informes

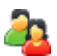

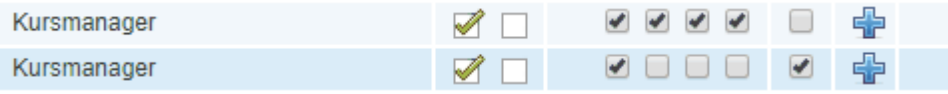

Ejemplos y recomendaciones :

Si se otorga a profesores este derecho <Gestión: Ofertas de materias> con las correspondientes opciones podran consultar todas las materias, definir los plazos de inscripción para sus materias y llevar a cabo a asignación de alumnos a ellas.

### <span id="page-60-0"></span>**2.4.4 Inscripción en materias**

El derecho permite a los alumnos inscribirse en las materias.

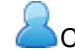

Consultar las materias ofertadas. Inscripción en las materias.

**Consultar las materias ofertadas.** 

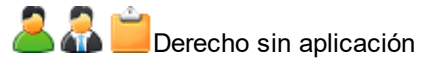

### <span id="page-60-1"></span>**2.4.5 Datos básicos: Oferta de materias**

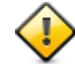

Activa el acceso a los Datos básicos que se hallan en <Materias> -> <Oferta de materias>.

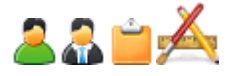

Depende de las opciones anadidas (Le - Ed - Def - El) si se pueden leer, editar, definir o eliminar Ofertas de materias.

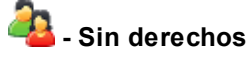

### <span id="page-60-2"></span>**2.5 SMS**

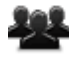

Permite enviar mensajes vía SMS en el menú <Mis comunicados> -> <SMS>.

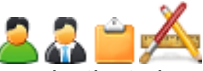

Los destinatarios de los SMS pueden ser todos los usuarios que tienen un número de teléfono móbil en los Datos básicos asignado.

El administrador puede acceder adicionalmente a las estadísticas que WebUntis genera sobre el uso de la mensajería SMS.

Se envian los mensajes SMS vía:

- <Mis comunicados> -> <SMS>
- la página principal del Libro de clase
- <Clases> -> <Clases del día/Profesores>

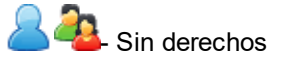

# <span id="page-60-3"></span>**2.6 Módulo: Día de consulta / tutoría**

Consulte el capítulo [Abreviaturas](#page-5-1) y símbolos 6 sobre las opciones de los derechos adicionales 'Si - Le - Ed - Def - El - Todos', su uso y el significada de las columnas.

Encontrará más información sobre Día de [consulta](https://www.untis.at/Content/Downloads/de/WebUntis/03_Anleitungen/WebUntis%20Sprechtag%20f%C3%BCr%20Lehrer.pdf) / tutoríaen la página web de Untis (Gruber&Petters).

#### <span id="page-61-0"></span>**2.6.1 Día de consulta / tutoría**

Derecho de usar el módulo <Día de consulta / tutoría>

AACceso al módulo <Día de consulta / tutoría>

- Sin derechos

#### **Ejemplos y recomendaciones :**

Este derecho está pensado para profesores, padres/tutores y alumnos Los profesores podrán enviarles a determinados padres/tutores invitaciones para que acudan a una hora de consulta y los padres/tutores o alumnos pueden reservar horas durante el Día de consulta / tutoría. Se accede al módulo <Día de consulta / tutoría> desde la página principal de WebUntis durante el plazo de inscripción que determina la Dirección de centro.

#### <span id="page-61-1"></span>**2.6.2 Administración: Día de consulta/tutoría**

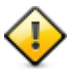

Da acceso a las gestiones que se llevan a cabo en el menú <Administrar datos> -> <Día de consulta/ tutoría>.

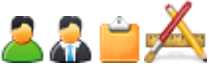

Permite administrar el Día de consulta/tutoría: Determinar nuevos Días de consulta/tutoría, activar o desactivar el Día de consulta/tutoría (para la inscripción),, cambiar o eliminarlo. oder gelöscht werden.

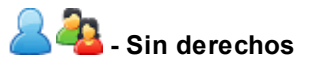

#### **Ejemplos y recomendaciones :**

Teniendo este derecho la Secretaría podrá inscribir a padres/tutores en el Día de consulta/tutoría y actualizar las inscripciones y horas.

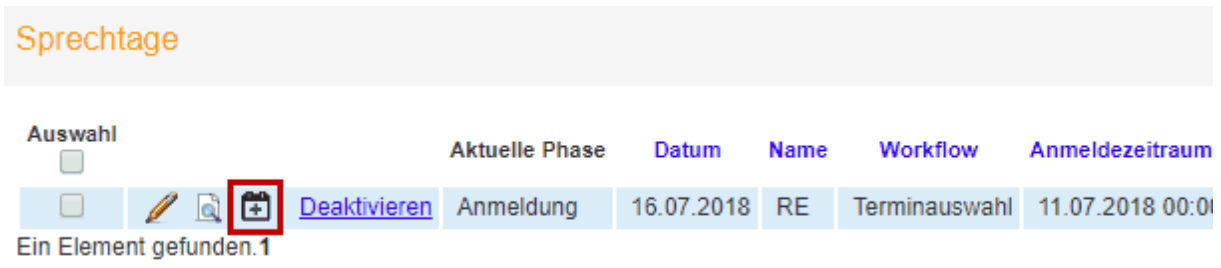

# <span id="page-61-2"></span>**2.7 Archivo de alojamiento (Drive)**

Consulte el capítulo [Abreviaturas](#page-5-1) y símbolos l<sup>sa</sup>sobre las opciones de los derechos adicionales 'Si - Le -Ed - Def - El - Todos', su uso y el significada de las columnas.

### <span id="page-62-0"></span>**2.7.1 Carpeta destinataria**

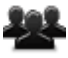

Servicio y derecho universal sobre el servicio de alojamiento (Drive) o sea las carpetas destinataris de archivos.

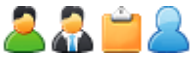

Acceso al servicio de alojamiento: Los usuarios podrán guardar sus archivos en carpetas de WebUntis y acceder a ellos en cualquier momento.

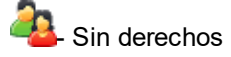

#### **Ejemplos y recomendaciones :**

Se puede acceder en cualquier momento a las archivos guardados en el servicio de alojamiento desde varias aplicaciones de WebUntis y

adjuntarlos a mensajes

adjuntarlos en el Libro de clase como material complementario de deberes o como una información relacionada con la hora.

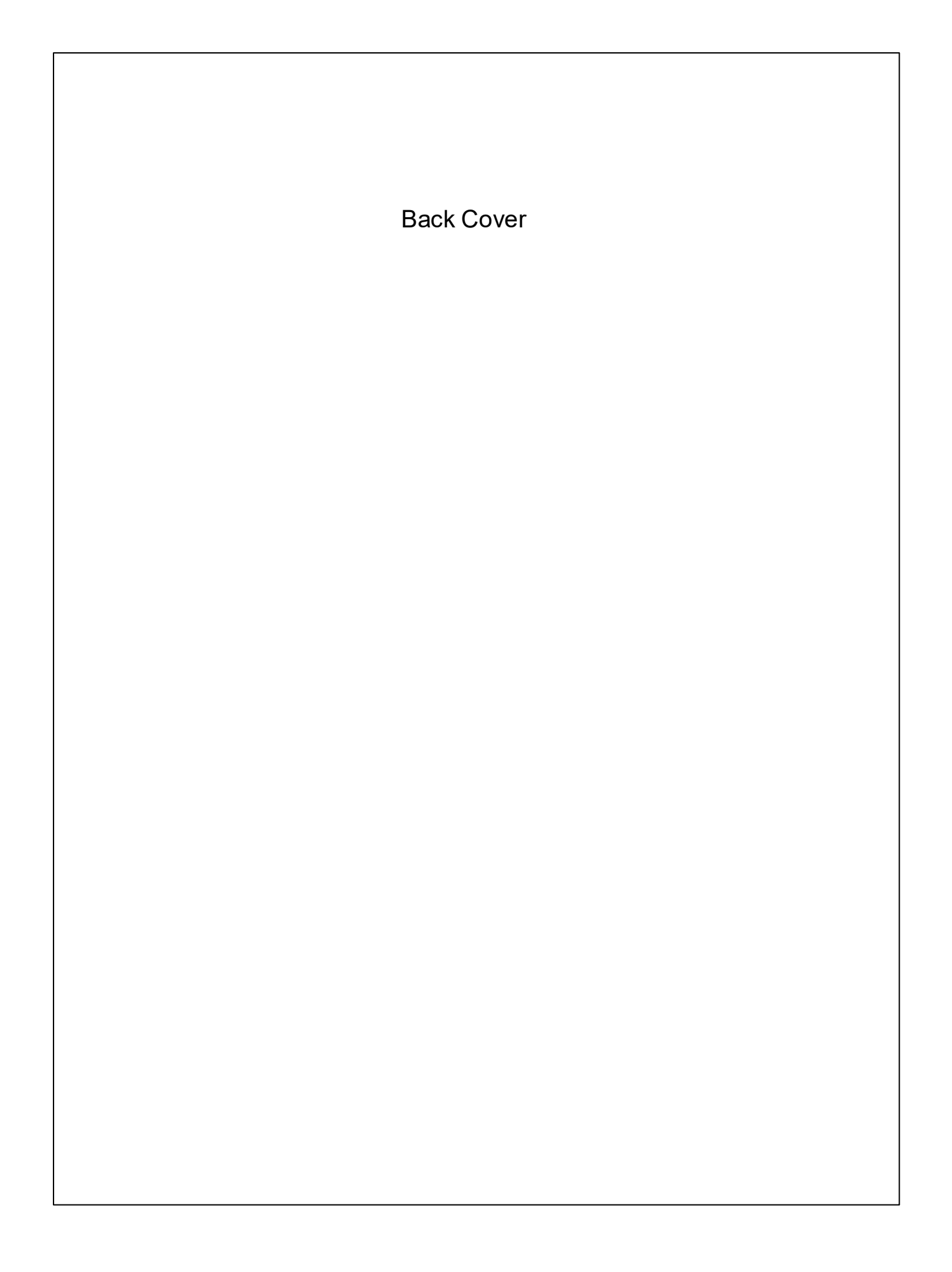